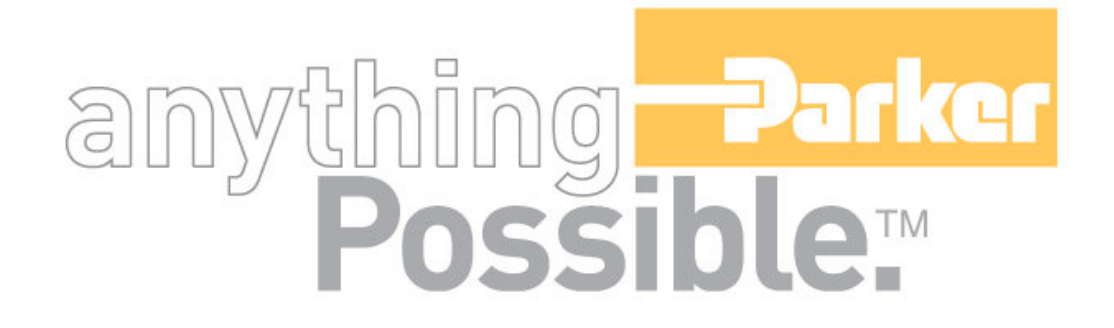

# **ACR-MotionMax Installation Guide Version 1.0, April 2004**

# O) R7T/A\IN' **User Information**

ACR Series products are used to control electrical and mechanical components of motion control systems. You should test your motion system for safety under all potential conditions. Failure to do so can result in damage to equipment and/or serious injury to personnel.

Warning!

ACR series products and the information in this guide are the proprietary property of Parker Hannifin Corporation or its licensers, and may not be copied, disclosed, or used for any purpose not expressly authorized by the owner thereof.

Since Parker Hannifin constantly strives to improve all of its products, we reserve the right to change this guide, and software and hardware mentioned therein, at any time without notice.

In no event will the provider of the equipment be liable for any incidental, consequential, or special damages of any kind or nature whatsoever, including but not limited to lost profits arising from or in any way connected with the use of the equipment or this guide.

**© 2004 Parker Hannifin Corporation All Rights Reserved**

# **Technical Assistance**

**Contact your local automation technology center (ATC) or distributor.**

#### **North America and Asia**

Parker Hannifin 5500 Business Park Drive Rohnert Park, CA 94928 Telephone: (800) 358-9070 or (707) 584-7558 Fax: (707) 584-3793 Email: **emn\_support@parker.com** Internet: http://www.parkermotion.com

#### **Europe (non-German speaking)**

Parker Hannifin 21 Balena Close Poole, Dorset England BH17 7DX Telephone: +44 (0) 1202 69 9000 Fax: +44 (0) 1202 69 5750 Email: EMDTech.Help@parker.com

#### **Germany, Austria, Switzerland**

Parker Hannifin Postfach: 77607-1720 Robert-Bosch-Str. 22 D-77656 Offenburg Telephone: +49 (0) 781 509-0 Fax: +49 (0) 781 509-176 Email: sales.hauser@parker.com

#### **Italy**

Parker Hannifin 20092 Cinisello Balsamo Milan, Italy via Gounod, 1 Telephone: +49 (0) 781 509-0 Fax: +49 (0) 781 509-176 Email: sales.sbc@parker.com

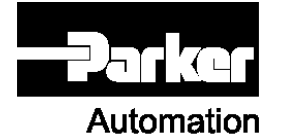

**Technical Support E-mail emn\_support@parker.com**

# **Table of Contents**

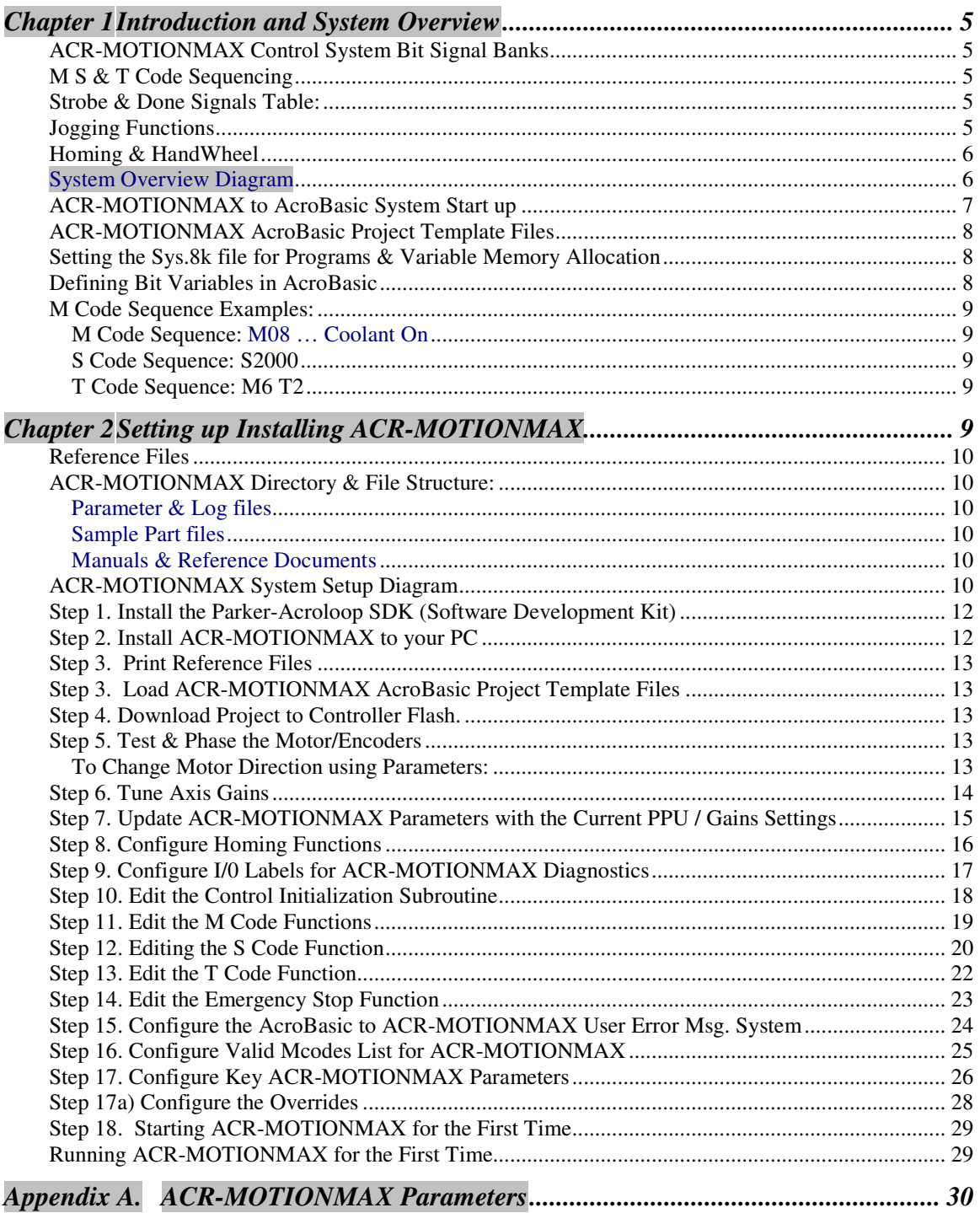

#### **Chapter 1 Introduction and System Overview**

**ACR-MOTIONMAX** interfaces to the Parker-Acroloop Motion Card with 32bit Signal Banks provided on the Motion Card. The Control system communicates with AcroBasic through the Matrix of 5 signal Banks as shown in the following Chart. The Key bank of signals is the "**Control Signals**" (Bits 128 to 255) these Signals are the Main interface between ACR-MOTIONMAX and the users AcroBasic programs. The Strategy of the ACR-MOTIONMAX Software System is, "ACR-MOTIONMAX is a Core System that's designed to stay the same…you simply edit the **AcroBasic programs and ACR-MOTIONMAX's Parameters** to accommodate your particular application.

# **ACR-MOTIONMAX Control System Bit Signal Banks**

**Table 1:**

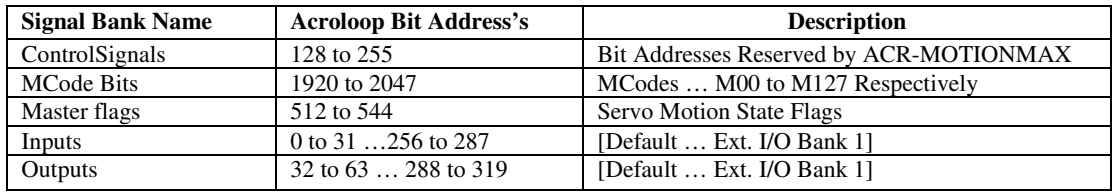

#### **M S & T Code Sequencing**

ACR-MOTIONMAX Executes M S or T Codes by setting an **M/S or T Code** bit (**1920-2047… M00- M127**) and an associated **M/S or T Strobe** Signal Bit. These bits are picked up by a looping **Program 1** and serviced.

#### **All M S and T Codes Sent by ACR-MOTIONMAX are accompanied with a following M S or T Strobe Signal.**

**The AcroBasic Program1 Intercepts M, S, T Codes and acts on them if its Strobe Signal is =1. When the AcroBasic MS or T Code Function completes it must! set the associated Done Bit signaling ACR-MOTIONMAX to continue.**

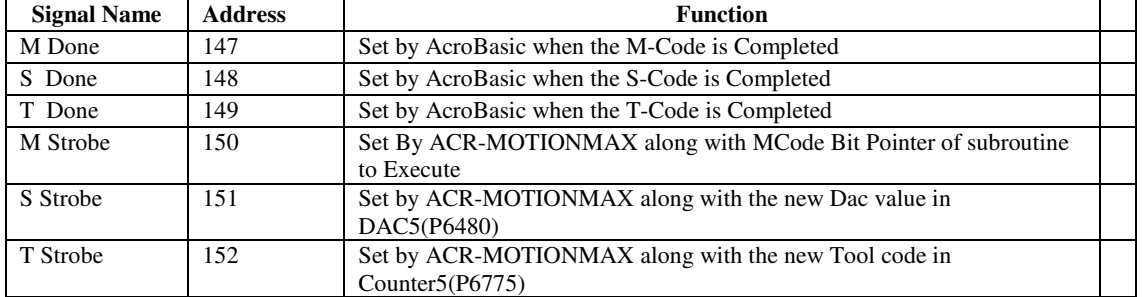

#### **Strobe & Done Signals Table:**

#### **Jogging Functions**

ACR-MOTIONMAX Handles all Jogging internally and uses parameters in the **Parameters.Cfg** file for Normal and Fast Jog speed settings as shown below.

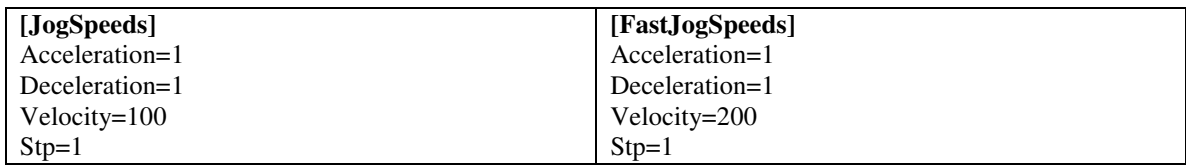

## **Homing & HandWheel**

ACR-MOTIONMAX accomplishes two special machine functions Homing / HandWheel Step Mode Functions by calling Subroutines in Prog0.8k Directly at assigned addresses, as shown in Diagram. 1.1 The user simply edits the AcroBasic code of the subroutines to accommodate their application. These Functions are provided to facilitate the many types of homing a user may require. ACR-MOTIONMAX simply calls the subroutines at dedicated address of prog0 to execute.

**System Overview Diagram**

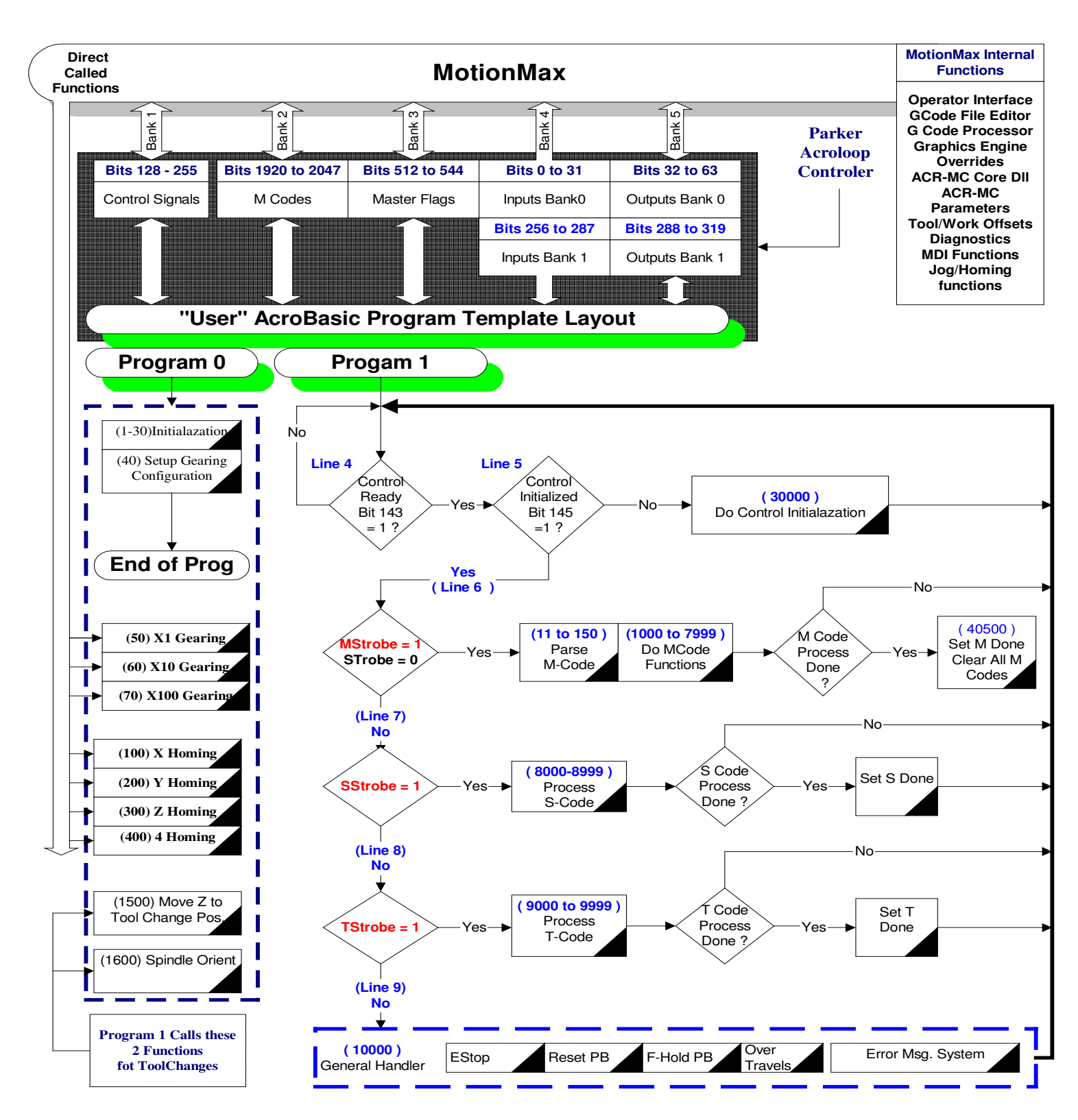

#### **ACR-MOTIONMAX to AcroBasic System Start up**

 **Control Ready Bit** (**143**) … This bit will Be Set =1 when ACR-MOTIONMAX initializes and is up and running. This signal tells the AcroBasic program to start Looping as shown in figure 1.2.

 **Control Initialized** bit (**145**)… Tells ACR-MOTIONMAX that the machine is initialized (Drives Ready) and ready to Run. Insert your Drive Ready and any other initialization code in this function (30000) to inform ACR-MOTIONMAX that initialization is complete and the machine is ready to run. Program1 is the Main AcroBasic Program, all MS & T Codes are sent from ACR-MOTIONMAX and processed in Program1 as shown.

#### **ACR-MOTIONMAX AcroBasic Project Template Files**

When ACR-MOTIONMAX is installed it will install an AcroBasic Template Project so the end user can insert AcroBasic code into ACR-MOTIONMAX's Predefined Structure of programs and subroutines to form a repeatable control system. This Project is located in...

"C:\Program files\Parker\ACR-MOTIONMAX\AcroBasicFiles"

…and contains 5 files. Copy these files to your **Acroview Default Project Folder**.

#### **AcroBasic Template Files list:**

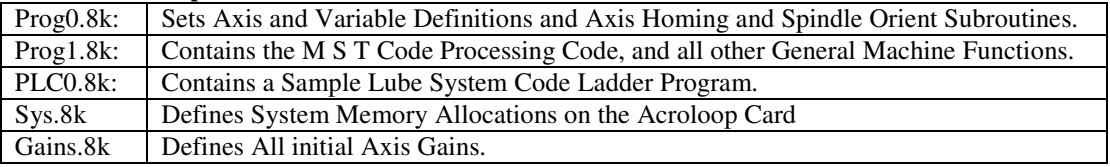

**Note:** The Gains are overwritten when ACR-MOTIONMAX loads as ACR-MOTIONMAX uses the Gain Settings

Defined in the Parameters.Cfg file so be sure to duplicate them in the Parameters.Cfg file.

#### **Setting the Sys.8k file for Programs & Variable Memory Allocation**

ACR-MOTIONMAX must be configured with enough memory in the SYS. 8k file, for the type of card used.

PCI buss type cards use **DPCB** (Dual Port Cache Buffer), ISA buss type cards use **FIFO** (First in First Out) Edit the 2 parameters of the SYS.8k file depending on the type of card your using (PCI is Default).

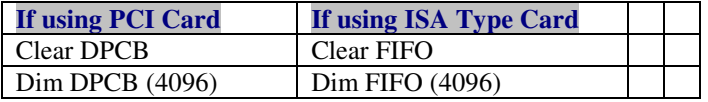

#### **Sys.8k File listing for PCI Type Controller***:*

REM-----Clear out old allocations----- SYS HALT ALL NEW ALL CLEAR DETACH ALL REM-----Allocate system memory----- DIM PROG0 (35000) DIM PROG1 (35000) DIM PROG2 (5000) DIM PLC0 (5000) DIM P (24)<br>DIM DEF (300) : REM Allocate Bit Variable Space for 300 Variables CLEAR DPCB : REM Clear PCI Buss Type Cache Buffer DIM DPCB (4096) : Rem Allocate for PCI Type Cache Buffer REM - USER DEFINED AREA

#### **Defining Bit Variables in AcroBasic**

#### **ACR-MOTIONMAX Installation Guide** 9

The **Dim DEF (300)** parameter in the **Sys.8k** should not be changed and is used in the AcroBasic file progo.8k to allow all bits to called with a **Variable Name**. No Punctuation is allowed in the variable name and must be proceeded with **#Define** statement as shown. See Prog0.8k header.

#### **Example & Format:** REM Input Bit Definitions #DEFINE INPResetButton BIT0 #DEFINE INPFeedHoldButton BIT1

#### **M Code Sequence Examples: ACR-MOTIONMAX MCodes (Bits 1920 to 2047) = M00 to M127**

ACR-MOTIONMAX uses these bits to tell the AcroBasic Program which MCode Subroutine to Call. Do not use any of these bits in your AcroBasic Programs they are reserved for ACR-MOTIONMAX MCodes.

MCodes are triggered by Setting a MCode Bit (Bits 1920 to 2047) and an M Strobe Bit (150) signal bit. Then the AcroBasic Program Prog1 will parse and call the appropriate MCode subroutine for execution and return setting the MDone (Bit 147) Signal. ACR-MOTIONMAX will not execute another MCode or Gcode if MDone =  $0$ . See Prog1.8k line 6

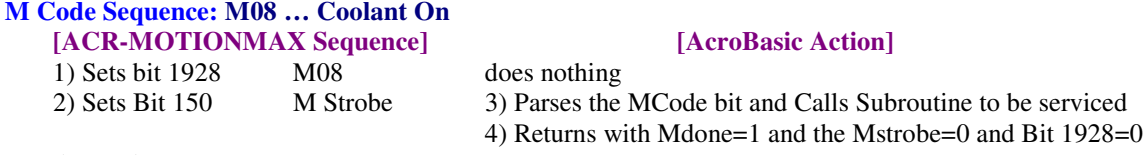

5) Continues

# **S Code Sequence: S2000**

1) Writes Dac5 Val to P6480 does nothing

- 2) Sets the Gear Range Bits
- 
- 3) Sets the S Strobe Bit 151 4) Processes gear change if required
	- 5) Enables Axis if was running previously with new Dac Value
	- 6) Waits for Spindle to get up to Speed
	- 7) Returns with S Done=1 and the S Strobe=0

#### **T Code Sequence: M6 T2 [ACR-MOTIONMAX Sequence] [AcroBasic T Code Handler Action]**

- 1) If new T Code is different Does nothing From the Current tool then Set 159 (ToolChangeRequest)
- 2) Set 1926 (M6 bit)
- 3) Set new Target into P6775
- 4) Set M Strobe ( Bit 150)
- 
- 5) Set T Strobe (Bit 152) 7) Service M6 Code if ToolChangeRequest = 1
	- 8) Clear ToolChangeRequest and M/T Strobe =0
	- 9) Return with M/T Done Bits = 0.

#### **Chapter 2 Setting up Installing ACR-MOTIONMAX**

Install ACR-MOTIONMAX with the Install Program. (Install\_ACR-MOTIONMAX.exe)

 $[AcroBasicSCode Handler Action]$ 

#### **ACR-MOTIONMAX Installation Guide** 10

Print the following 2 Files for Reference after ACR-MOTIONMAX has been installed:

#### **Reference Files**

#### *Print the following 2 files for reference:*

#### **"C:\Program Files\Parker\ACR-MOTIONMAX\Docs\Default Bit Definitions.xls."**

This file contains a **Complete Bit Map of the ACR-MOTIONMAX System**. This file is an Excel spreadsheet for your reference and is your best resource to understanding how ACR-MOTIONMAX communicates with the Parker-Acroloop Controller and AcroBasic.

#### "**C:\Program Files\Parker\ACR-MOTIONMAX\Docs\Parameter\_Definitionst.xls"** in the ACR-MOTIONMAX/Docs Sub Folder. This file describes the functions of all Parameters in the **Parameters.Cfg** file that ACR-MOTIONMAX uses at runtime

#### **ACR-MOTIONMAX Directory & File Structure:**

**Default Location …** C:\Program Files\Parker\ACR-MOTIONMAX GUI Interface Program (The Graphical Operator Interface) Core.Dll API Driven Core of ACR-MOTIONMAX (low level functions DLL File)

#### **Parameter & Log files**

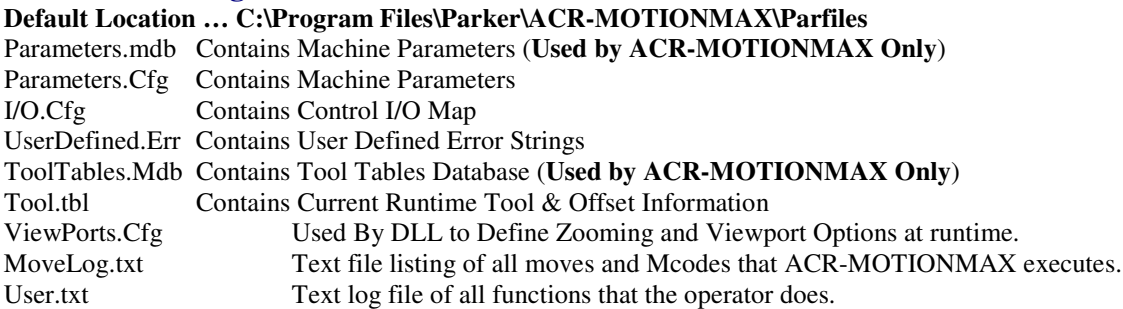

#### **Sample Part files**

**Default Location …** C:\Program Files\Parker\ACR-MOTIONMAX\Partfiles Looping.nc NestedLooping.nc NestedSubProgramming.nc SubProgramming.nc Mold.nc Pocket.nc

#### **Manuals & Reference Documents**

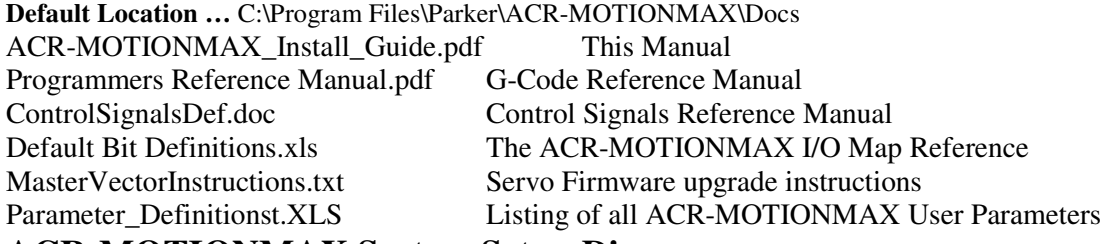

#### **ACR-MOTIONMAX System Setup Diagram**

#### **Getting Started**

#### **Install AcroBasic SDK Software**

**Install MotionMax Software**

**Print Reference Manuals**

**Edit & Print Usert I/0 Map**

**Copy MotionMax AcroBasic Template Project to Acroview folder**

#### **Edit Acrobasic Program 0**

**Set Encoder Resolutions PPU Set Encoder Multipliers MULT**

**Download to Servo Flash**

**Test & Phase Basic Servo Motion**

**Tune Servo Drives (Set Gains)**

**Configure Homing Functions**

**Configure I/0 Bit Variable Assignments**

**Save Setting to the Flash**

#### **Edit Acrobasic Program 1**

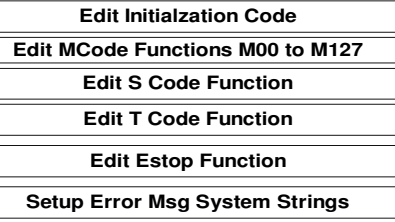

**Test MCodes**

**Save Setting to the Flash**

#### **Edit MotiomMax Parameters.cfg**

**Configure #Encoder Resolutions**

**Configure #of Axis**

**Configure Gains**

**Configure Encoder Multipliers**

**Setup Speeds & Acceleration/ Deceleration**

**Setup Jog Speeds & Acceleration/**

**Deceleration**

**Configure ToolChanger**

**Configure Spindle Gear Ranges**

**Configure Inposition Bands**

**Configure Axis Backlash Values**

**Configure Axis Travel for Graphics**

**Display**

**Configure Overrides**

**Start Using MotionMax**

#### **Step 1. Install the Parker-Acroloop SDK (Software Development Kit)**

Install the Parker-Acroloop SDK to your PC with the CD shipped with your Controller Card. **Important!** When installing the SDK be sure to select the Type of Controller you're using.

#### **Step 2. Install ACR-MOTIONMAX to your PC**

Install ACR-MOTIONMAX with the Install Program. (**Install\_ACR-MotionMax.exe**)

**Important!** Do not attempt to run **ACR-MOTIONMAX** attached to your machine until you have completed the following tests in **AcroBasic!**

**Disconnect all ServoMotors from any leadscrews or mechanism in case of axis runaway for the initial setup phase**.

- □ Test Emergency Stop Circuitry & OverTravels
- Emergency Stop Must Stop all Axis's & (Spindle/Laser if equipped)
- OverTravels Must Stop all Axis's & (Spindle/Laser if equipped)
- □ Set And Confirmed Encoder Resolutions and Multipliers
- **Phased the Motors Directionally**
- □ Set Axis Gains and can control Motors at the AcroView Command Line.
- Duplicate the Encoder PPU / Gains Setting to the **Parameters.Cfg file for ACR-MOTIONMAX**

#### **Important!**

When handling OverTravels, most drives have 3 enables to aid in stopping an axis, **Drive Enable, Forward Enable and Reverse Enable**.

Never simply cut main power to the drive in case of Emergency Stop or OverTravel. Most Drives use Regenitive braking that is disabled if you cut power to the Drives.

If you simply cut the Power to the Drives they will just coast to zero speed and may destroy an Axis. **Instead of stopping the Machine in a Controlled Manner using the drives Internal Braking Power.** The idea here is "If your Amp can't stop your Axis in a Controlled Manner, The Amp is to Small to **Control your Axis at Full Speed Accurately".**

#### **Always Wire the OverTravels & Estop System into the Drive Enables as shown.**

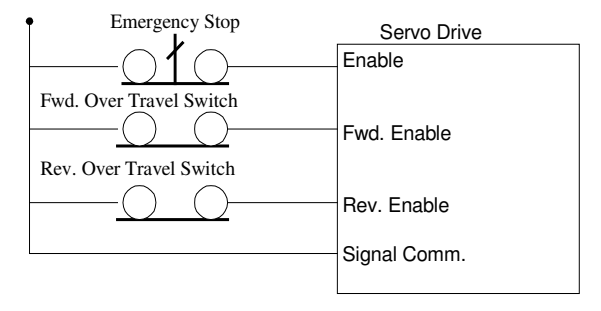

#### **Step 3. Print Reference Files**

#### *Print the following 2 files for reference:*

**"C:\Program Files\Parker\ACR-MOTIONMAX\Docs\Default Bit Definitions.xls."** This file is a **Complete I/O Bit Map of the ACR-MOTIONMAX System Signal Banks**. This file is an Excel spreadsheet for your reference and is your best resource to understanding how ACR-MOTIONMAX communicates with the Parker-Acroloop Controller and AcroBasic.

"**C:\Program Files\Parker\ACR-MOTIONMAX\Docs\Parameter\_Definitionst.xls"** in the Parker\ACR-MOTIONMAX\Docs Sub Folder. This file describes the functions of all Parameters in the **Parameters.Cfg** file that ACR-MOTIONMAX uses at runtime

#### **Step 4. Load ACR-MOTIONMAX AcroBasic Project Template Files**

 **Copy the 5 AcroBasic Template files** contained in the ACR-MOTIONMAX\AcroBasic sub folder to C:\Program files\Parker\Acroloop\Acroview\Projects\Default folder. If you already have code in the AcroView default folder it will be overwritten so back it up in necessary.

#### **Open AcroView and Edit Prog0**

Don't Download to Card when prompted by Acroview yet.

Edit Prog0 @ 6 and configure the Axis Encoder Resolutions and Multipliers

Set the PPU Values (Encoder Resolution) for your application… Units = XXXX Counts per 1" of travel.

*Example:* PPU X4000 Y4000 Z4000 Mult X1 Y1 Z1

#### **Step 5. Download Project to Controller Flash.**

 Download All AcroBasic Programs to the Servo Cards Flash and save it with (**No Errors**). **Note:** to enable error checking … right click in the lower window and select "Logging". Next download the file to the card. AcroView writes a log file that resides in the AcroView folder. Open this file with notepad or create a shortcut to it on your desktop, as you will probably look at this file hundreds of time to check the program for errors.

When all Programs are Downloaded Error Free. Type the Following at the Command line. **Flash Save ESave**

#### **Step 6. Test & Phase the Motor/Encoders**

Phasing is correct when the Axis Readout Increments when moved in a positive direction on your machine. Enable your Drives manually and type the following at the Command line: While watching the Readouts on the Top Upper left of the AcroView Screen.

#### **Repeat for All Attached Axes.**

Prog0 X1

The X Axis Motor should move 1 inch positive, and in a direction you consider to be Forward on your Machine. If it doesn't the Motor is Out of Phase and the Mult Parameter/Encoder or DAC lines will need to be changed.

**To Change Motor Direction using Parameters:**

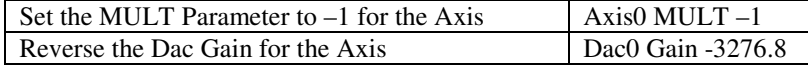

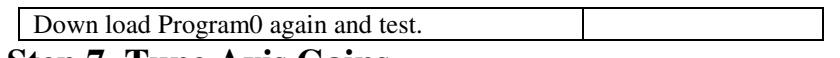

#### **Step 7. Tune Axis Gains**

Keys: Load Encoder Parameters in the AcroView watch window [Actual **Position]** Do a Series of moves to a safe Distance and back to Zero observing the Encoder Feed back while Setting the Gains to it finishes at +/- 1 Encoder Pulse from it Trajectory Target.

Set **PGain** in the AcroView Gains Parameters

PGAIN AXIS0 0.002441 (Default Value)

Set all other Gain Parameters to 0 for the axis under test.

Slowly increase PGAIN till Axis oscillates then back down till Oscillation stops and go a little extra.

Move the Axis 5 inches … Example: X/10

Observe the Actual Encoder Position it should be Short at this point.

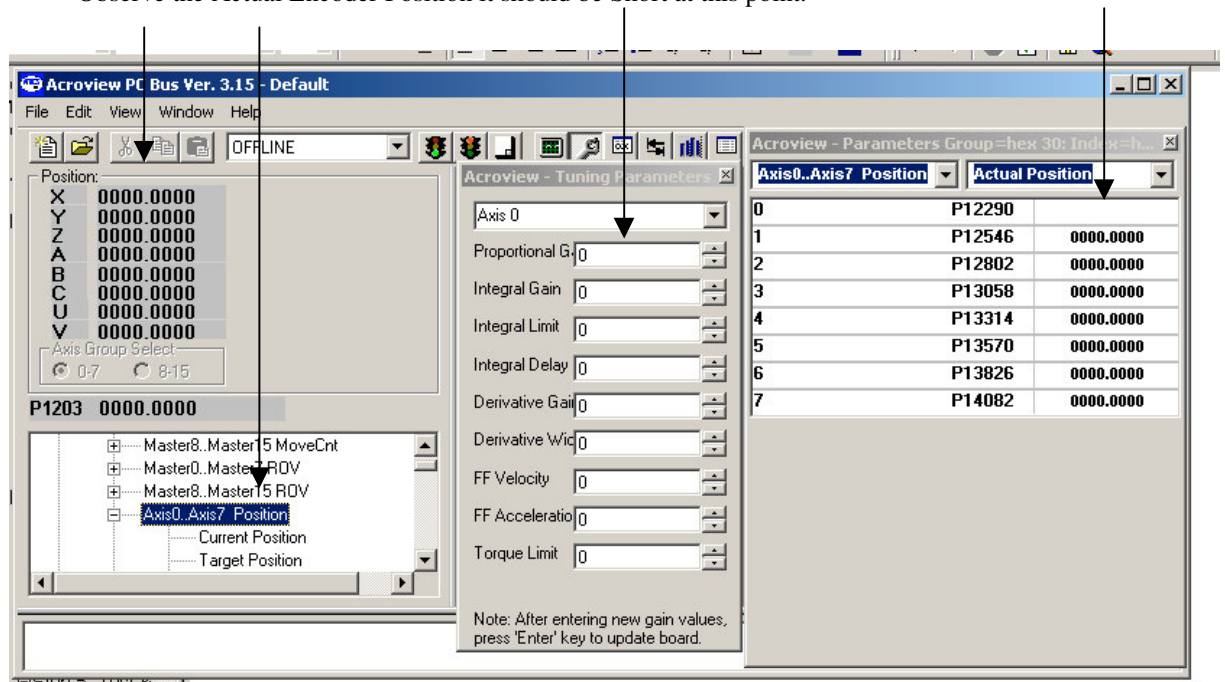

Next Increase IGAIN to by factors of .1 and index in the Axis to X10 and then back to X0. The Actual Position should start to get closer to the Target in the upper Top Left Readout Target.

Next Increase ILIMIT to by factors of .1 and index in the Axis to X10 and then back to X0. The Actual Position should start to get to +/-1 Counts of the Target in the upper Top Left Readout Target.

Next Increase DGAIN in small increments to dampen the move if it is slamming into position. **Note: XY Systems** must have the **Gains Set Exactly the Same for Coordinated Motion to be precise**.

The Preceding is a general format for tuning and not by any means the only way to tune an axis.

#### **Repeat For All Attached Axes'**.

#### **Step 8. Update ACR-MOTIONMAX Parameters with the Current PPU / Gains Settings**

ACR-MOTIONMAX uses the following text file for its parameters. **"C:\Program Files\Parker\ACR-MOTIONMAX\Parfiles\Parameters.Cfg".** Open this file with Notepad and edit the following 2 Sections

**1). Edit "SystemResolution" Values to be the same as the PPU Value you have in Program 0.** This value must be in **Pulses per Inch/Millimeter** of Axis Travel.

#### **[SystemResolution]**

0PulsesPerUnit=4000 1PulsesPerUnit=4000 2PulsesPerUnit=4000 3PulsesPerUnit=0 4PulsesPerUnit=0 5PulsesPerUnit=4096 6PulsesPerUnit=0 7PulsesPerUnit=0

2). Edit "Gain" Values to be the same as the Gains values you have in AcroView for all Axes. **Note:** Make sure you Edit the gains for all attached axes you will be using for you application.

**[Gains0] Axis0 Gains Sample Values** PGAIN=0.02 IGAIN=0.01 ILIMIT=0.01 IDELAY=0 DGAIN=0.000001 DWIDTH=0 FFVEL=0 FFACC=0 TLM=10

**Repeat for Gains1/Gains2/Gains3 Sections etc.**

**Save the File and Exit notepad.**

#### **Step 9. Configure Homing Functions**

Homing is accomplished by program0 at dedicated Address that ACR-MOTIONMAX will call directly behind the scenes. The user simply inserts his actual homing code into the appropriate Function as follows.

ACR-MOTIONMAX reads the Homing Status bits to disallow other functions while homing is Active. A homing Sequence shall

- 1) Set the Axis Homing bit when started. Ex**: Set 144** … sets the **Homing Active bit** to **ACR-MOTIONMAX**.
- 2) Clear the Axis Home bit when started Ex: **Clr 170** … Clears the **X home Done Bit** to **ACR-MOTIONMAX**.
- **3)** When Homing is complete … Ex: **Set 170** … Sets the **Axis Homed Bit** to **ACR-MOTIONMAX.**

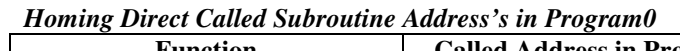

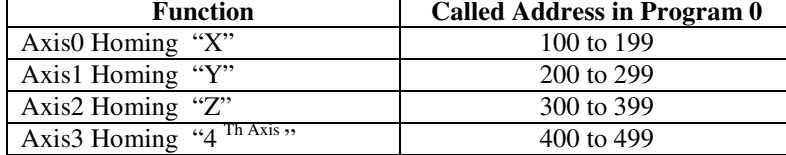

#### *Homing Status Bits of the Control Signals*

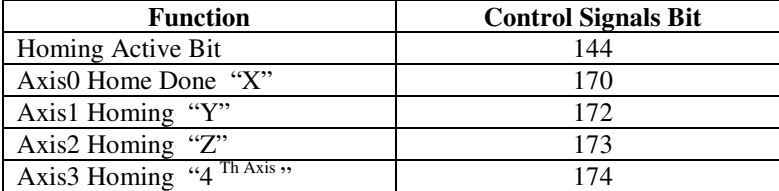

#### **Axis 0 Homing Example Code:**

```
REM ***[ X HOMING FUNCTION ]*****************************************************
REM BIT 170 = X HOME DONE
REM BIT 15 = X HOME LIMIT SWITCH (NORMALY Closed SWITCH)
100 SET 144: GEAR RES X: JOG RES X: vector 0: REM Set the Homing Active Control Bit
101 ACC 10 : REM Set Acceleration ramp value
102 DEC 10 : REM Set Deceleration ramp value
103 STP 10 : REM Set stop ramp value
104 CLR 170 : REM CLEAR THE X REFRENCE DONE BIT TO->CNC
105 VEL 3: CLR 2053: ROV 1: FOV 1: FOW 1: REM Set velocity toward home switch
106 INT -15 X (100,0) : REM *START MOVING TILL LIMIT SW. GOES
107 INH -516
109 VEL .2 : REM
130 INT 15 X (-12,0) : REM *GO TILL OFF LIMIT SWITCH AND STOP
131 INH -516
140 VEL .25 : REM *SET VEL TO SEEK THE MARKER PULSE
141 JOG RES X
145 MSEEK X (-12,0) : REM *Initiate a marker seek operation AND ZERO CONTROLLER
151 RES X : REM *MARKER FOUND, ZERO X POS REGISTERS
153 REN X : REM *MAKE CURRENT X POS ZERO<br>154 VEL 1: MOV X -. 5 : REM THIS ISTHE HOME OFFSET VAI
                     : REM THIS ISTHE HOME OFFSET VALUE
155 INH –516 : REM WAIT FOR MOTION TO STOP
156 JOG RES X: RES X: REN X : REM ZERO POSITION TO ABS 0
```
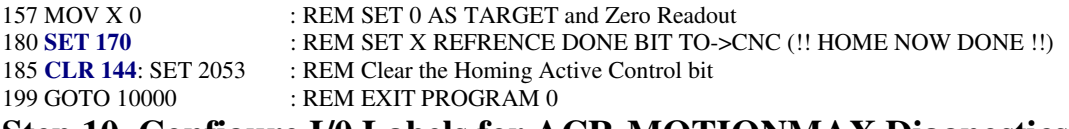

#### **Step 10. Configure I/0 Labels for ACR-MOTIONMAX Diagnostics**

Open the file **"C:\Program Files\Parker\ACR-MOTIONMAX\Parfiles\IO.Cfg".**

This File is used for the ACR-MOTIONMAX Diagnostics Feature, it allows the user to Define their i/o for viewing in ACR-MOTIONMAX Diagnostics. Fill in the Values to Right of the Equals Sign Only! Do not edit anything to the Left of the Equals Sign.

□ Edit these sections to Create Labels for your I/O in ACR-MOTIONMAX Diagnostics.

#### **IO.Cfg File Excerpt:**

#### **[CncInputsConfig]**

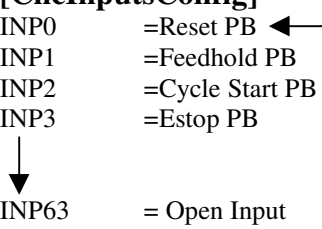

#### **[CncOutputsConfig]**

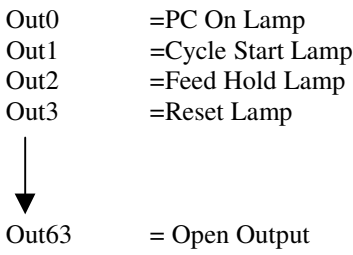

#### **Step 11. Edit the Control Initialization Subroutine**

When Program 1 starts, it looks at the **Control Signal bit 145 (Control Initialized)** to see if the machine has been initialized. If this Bit = 0 Program 0 will call the Subroutine at Line 3000 and set the bit when it Exits.

The User should place any initialization Code in this function to tell ACR-MOTIONMAX the Machine is Ready to Run. As the Diagram below shows the program will not start until the following 2 conditions are met.

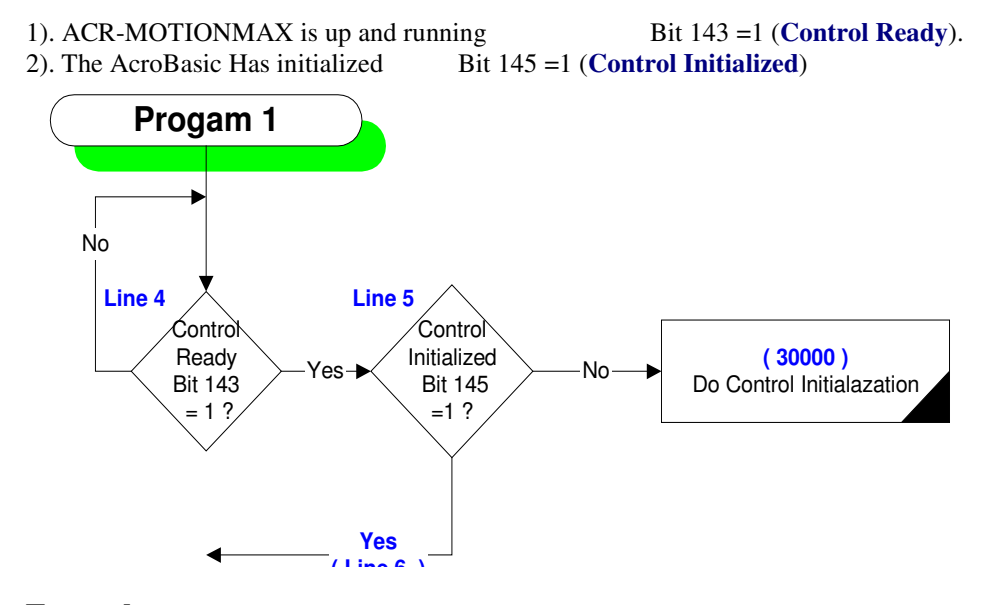

#### **Example:**

REM \*\*\*\*\*\*\*\*\*\*\*\*\*\*\*\*\*\*\*\*\*\*\*\*\*\*\*\*\*\*\*\*\*\*\*\*\*\*\* REM \*\*\* CONTROL INITIALIZATION FUNCTION \*\*\* REM \*\*\*\*\*\*\*\*\*\*\*\*\*\*\*\*\*\*\*\*\*\*\*\*\*\*\*\*\*\*\*\*\*\*\*\*\*\*\*

 SET OUTSpindleReady: PON SET OUTDrivesReady SET OUTSpindleEStop: P6480= 0: AXIS5 OFF: CLR 190 SET CTLInitialization

# **Insert Your Machine Initialization Code Here**

 CLR 170: CLR 171: CLR 172: CLR 173: CLR 174: CLR 175: Rem Clear Strobes & Done bits P4156= 0: P4157= 0: P4158= 0: P4159= 0: REM CLR MCODES SET CTLMDone: SET CTLSDone: SET CTLTDone: CLR CTLMStrobe: P10= 0 CLR CTLSStrobe: CLR CTLTStrobe: CLR CTLUserErrorReq 30090 RETURN

#### **Step 12. Edit the M Code Functions**

ACR-MOTIONMAX is set up to Provide 128 User definable MCodes. They are set By ACR-MOTIONMAX via the **MCode** bits Bank of Signals (**Bits 1920-2047**)

When ACR-MOTIONMAX encounters A MCode it Parses the Code and sets a corresponding Bit of the MCode Signals to Tell AcroBasic which Subroutine to Call.

For Example  $M00 = Bit 1920$  ... Bit  $1921 = M01$  and so on.

Also ACR-MOTIONMAX will set the **MStrobe Bit** (Bit 150).

Program 1 will see the Strobe Signal = 1 and Parse the MCode Bit and call the proper subroutine to execute the desired MCode Function.

#### **Rules of operation:**

- All MCode functions are executed at Dedicated Address of **Program 1** Starting at Address 1000.
- All MCode functions are called from the MCode Parsing function Starting at line 11.
- The Template Provides **128 MCode Subroutines**.
- $\Box$  These subroutines are 50 lines long.
- Do not Exceed this limit of 50 lines or the parser will call the wrong function.

#### **For Example: M00 subroutine is at Address 1000 to 1049 as shown in the Code Below.**

REM \*\*\*\*\*\*\*\*\*\*\*\*\*\*\*\*\*\*\*\*\*\*\*\*\*\*\*\*\*\*\*\*\*\*\* REM \*\*\* MCode EXECUTION SUBROUTINES \*\*\* REM \*\*\*\*\*\*\*\*\*\*\*\*\*\*\*\*\*\*\*\*\*\*\*\*\*\*\*\*\*\*\*\*\*\*\*

REM ~ M00 1000 CLR CTLInCycle: REM Set program stop 1001 GOSUB 40500 :REM CLEANUP MCODES 1049 RETURN

REM ~ M01

1050 IF (CTLOptStopActive) THEN CLR CTLInCycle: REM set optional program stop if active 1096 GOSUB 40500: REM CLEANUP MCODES 1099 RETURN

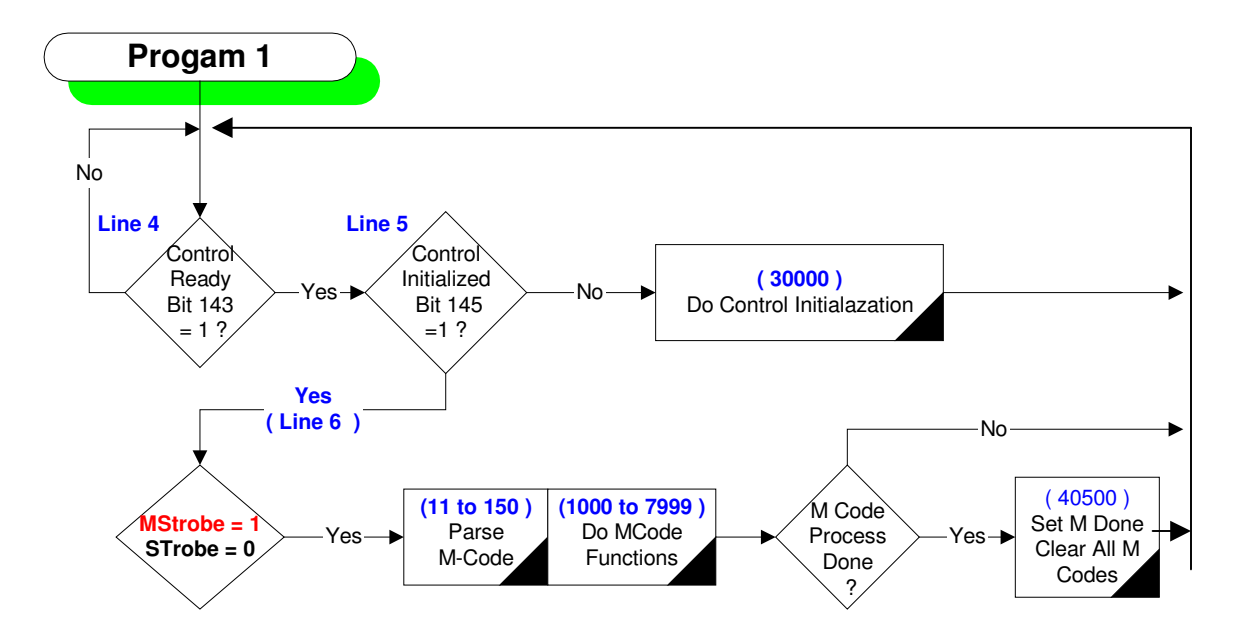

#### **Step 13. Editing the S Code Function**

When ACR-MOTIONMAX Encounters a SCode … Example: **S2000**. It will do the following Steps.

1). Check if the Requested Spindle Speed is different from the Current Spindle Speed.

2). If it is it then checks if the Speed is within the current Gear Range as defined in the Parameters.

3). If the new Speed requires a different Gear, ACR-MOTIONMAX will set the Binary code of the Gear Range to be in.

4). If Gear Change is Required then the AcroBasic shall stop the spindle and switch to the new Gear Range. 5). If the spindle was previously running (**SpindleRunning Bit 190 =1**) then the function will restart the spindle and wait till its running at the commanded speed.

6). If the spindle wasn't previously running (**SpindleRunning Bit 190 =0**) the function should write the Dac value but not restart the spindle.

7). The function then Clears the S Strobe and sets the S Done bits to Signal ACR-MOTIONMAX to continue.

#### **Parameters Gear Range Section of the Parameters File**

[**SpindleOptions**] SpindleGears=3 SpindleMaxRPMGearRange0=1000 SpindleMaxRPMGearRange1=2000 SpindleMaxRPMGearRange2=4000 SpindleMaxRPMGearRange3=4000

#### **Control Signals used with S Codes:**

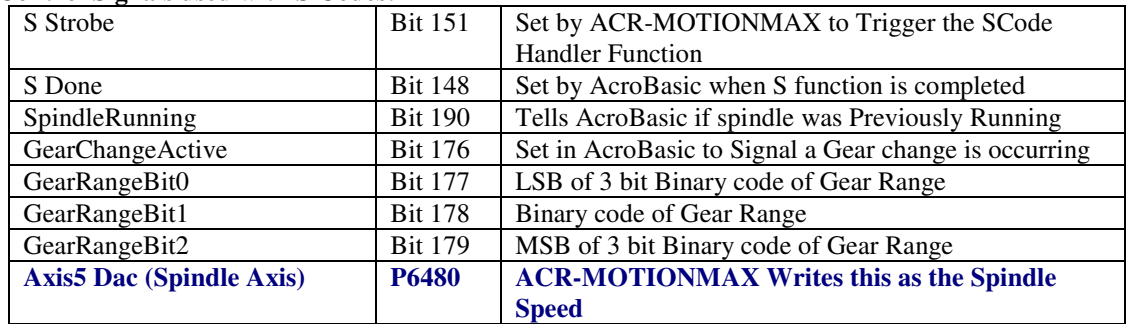

REM \*\*\*\*\*\*\*\*\*\*\*\*\*\*\*\*\*\*\*\*

REM \*\*\* S Strobe Sub \*\*\*

REM \*\*\*\*\*\*\*\*\*\*\*\*\*\*\*\*\*\*\*\*

8000 IF (NOT CTLMDone) THEN GOTO 8990

8010 IF (NOT CTLTDone) THEN GOTO 8990

8011 IF (CTLTStrobe) THEN GOTO 8990

**REM ~ STORE D/A, CLR SPINDLE ORIENTED SIGNAL, SAVE STATE OF SFWD/SREV** 8013 P3 =P6480: P4= OUTSpindleForward: P5= OUTSpindleReverse: AXIS5 OFF

**Insert Your S Code & Gear Change Logic Code Here**

**REM IF SPINDLE WAS RUNNING, RESTORE D/A AND DIRECTIONS & WAIT FOR UPTOSPEED** 8351 IF (BIT 190) THEN P6480= P3: OUTSpindleForward= P4: OUTSpindleReverse= P5: INH 259: GOTO 8420

**REM ~ ELSE CLR FWD & REV ENABLES & reset D/A** 8352 OUTSpindleForward: OUTSpindleReverse: P6480= P3 **REM ~CLEAN UP**

8420 SET CTLSDone: CLR 183 : REM Set SDONE, clear spindle oriented bit

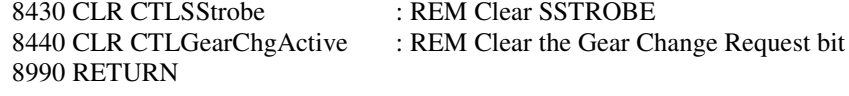

#### **Step 14. Edit the T Code Function**

ACR-MOTIONMAX Handles Tool Codes by loading the AcroBasic **Counter 7 (P6775)** with the Requested Tool number. If The Requested Tool is different From the Current then ACR-MOTIONMAX will Set the ToolChangeRequest bit (159) to tell the ToolChange function to effect a Tool Change.

ACR-MOTIONMAX is designed to accommodate 3 types of tool Changers: Type 1) Basic Knee Mill with no Tool Changer Type 2) Standard Tool arm No Pre-Stage Arm Type 3) Pre Staging with Virtual Tool Lookup

If using a Type 1 note: You must post a User Message to the system from inside the T Strobe Handler that prompts the Machine Operator to "Please Change to Tool Number ". **See Error Message System** ACR-MOTIONMAX will see that a Tool change is in progress and will append the new Tool number to the end of your Message, with a "**Press Ok to continue**". This allows you to Change tools even though you have no tool changer … except for the machine operator.

**Type 2 & 3** are handled by ACR-MOTIONMAX, all the machine builder needs to do is write his M06 Code and T Code Handler.

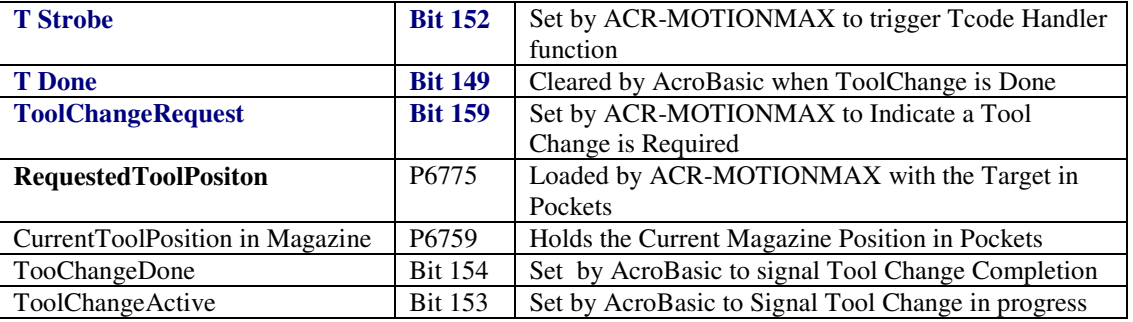

#### **Note: M06 TXX Code ACR-MOTIONMAX will Set the M6 code first then the Tcode to allow the M6 to Be processed first. See M06 function for Details and logic.**

The Main purpose of the Tcode is to Rotate the Magazine to the New Tool Pocket for Changing to the Spindle.

**Example: This example is using the Type3 ToolChanger (Virtual Pockets with Pre-Stage arm)**

REM \*\*\*\*\*\*\*\*\*\*\*\*\*\*\*\*\*\*\*\* REM \*\*\* T Strobe Sub \*\*\* REM \*\*\*\*\*\*\*\*\*\*\*\*\*\*\*\*\*\*\*\* REM TOOL POCKET HANDLER REM USES PLC COUNTER # 7 @ ADDRESS 6775

 IF (NOT INPConsoleEstop OR INPResetButton) THEN GOTO 10000 IF (CTLMagRefDone) THEN GOTO 9020 IF (NOT CTLMagRefDone) THEN SET OUTRotateMagazine: SET 152: CLR 149 IF (INPMagazineHome) THEN P6759= 1: SET CTLMagRefDone CLR OUTRotateMagazine: DWL 1 GOTO 9390

 SET OUTRotateMagazine: SET 156: SET 152: CLR 149 IF (P6759 <> P6775) THEN SET OUTRotateMagazine: GOTO 9390 CLR OUTRotateMagazine CLR CTLTStrobe CLR OUTRotateMagazine

9330 SET CTLTDone: REM Set TDone 9390 RETURN

#### **Step 15. Edit the Emergency Stop Function**

This Subroutine is called by the **General Handler of Program 1,** L**ine 10000 & 10012** when the Estop Button is Pressed.

**KeyBit = Estop (Bit 129) of the Control Signals**

**The ACR-MOTIONMAX GUI uses this signal for Emergency Stop Status display to the Operator**

**If this bit = 1 then the Emergency Stop Indicator at the bottom of ACR-MOTIONMAX will blink.**

**If this bit = 0 then the Emergency Stop Indicator at the bottom of ACR-MOTIONMAX will clear.**

**Program1:**

REM \*\*\*\*\*\*\*\*\*\*\*\*\*\*\*\*\*\*\*\*\*\*\*\*\*\*\*\* REM \*\*\* **General Control Loop** \*\*\* REM \*\*\*\*\*\*\*\*\*\*\*\*\*\*\*\*\*\*\*\*\*\*\*\*\*\*\*\*

**REM ~ Set EMERGENCY STOP** 10000 IF (NOT INPConsoleEstop AND NOT CTLEStop) THEN **GOSUB 40000 REM ~ Clear EMERGENCY STOP** 10010 IF (INPConsoleEstop AND CTLEStop) THEN CLR CTLEStop: CLR 522: DWL 1

REM \*\*\*\*\*\*\*\*\*\*\*\*\*\*\*\*\*\*\*\*\*\*\*\*\*\*\*\*\*\*\* REM \*\*\* **EMERGENCY STOP FUNCTION** \*\*\* REM \*\*\*\*\*\*\*\*\*\*\*\*\*\*\*\*\*\*\*\*\*\*\*\*\*\*\*\*\*\*\*

 SET CTLEStop: AXIS5 OFF: P6480= 0: CLR 190: SET 523 CLR 150: CLR 151: CLR 152: SET 147: SET 148: SET 149 SET CTLReset: CLR CTLHomeXDone: CLR CTLHomeYDone: CLR CTLHomeZDone: CLR CTLHomeADone RES AXIS0 AXIS1 AXIS2 AXIS3 AXIS4: P10= 0 P4156= 0: P4157= 0: P4158= 0: P4159= 0 P<sub>10</sub> = 0 CLR CTLUserErrorReq: P4156= 0: P4157= 0: P4158= 0 : P4159= 0

#### **Insert Your Emergency Stop Code Here**

40008 **RETURN**

### **Step 16. Configure the AcroBasic to ACR-MOTIONMAX User Error Msg. System**

**ACR-MOTIONMAX** is Capable of Posting **Error Messages** generated from **AcroBasic** using the following bits of the **Control Signals**.

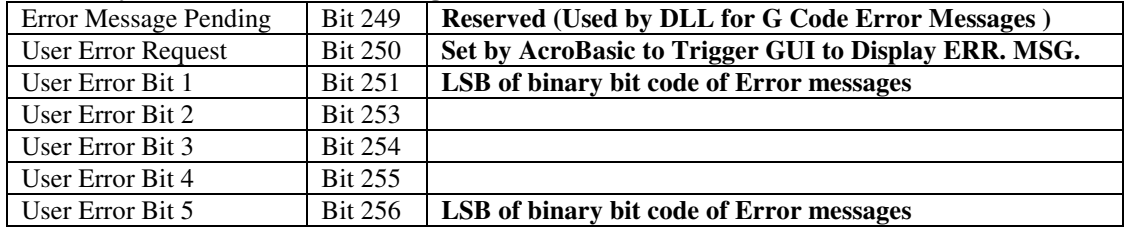

#### **Error System bits of the Control Signals:**

ACR-MOTIONMAX Contains a Text File called UserDefinedError.txt that Contains Error Messages to be sent to the Control Display. User Error System Works by Setting the Desired User Error Code Bits, and then Setting Bit (250) User Error Request to Signal ACR-MOTIONMAX to Decode the Message.

When ACR-MOTIONMAX Finds Bit 250 = 1 it will decode the 5 User Error bits and Display the Message on the ACR-MOTIONMAX Screen with and OK button. Next the user must acknowledge the Error by pressing OK. When the User Presses OK, ACR-MOTIONMAX will clear the Error Request Bit 250. If another error is pending it will be displayed.

#### **Example: To set A lube Alarm**

The Lube Alarm Message is at Position 3 in our file, so we need to set the Error Bit Code to Binary 3 as shown.

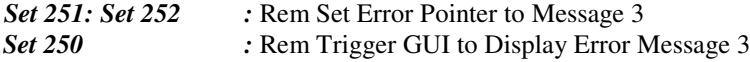

**Note:** UserDefinedError.err found in **C:\Program Files\ACR-MOTIONMAX/Parfiles\UserDefinedError.txt**

#### **Sample UserDefinedError.txt for reference**

User ALARM: Spindle Chiller Fault! Please check. User ALARM: Low or No Air Pressure! CNC can't run without 60psi min. User Alarm: Lube Level Low! User ALARM: Z Not @ T-Change Position for Pending M6

#### **Step 17. Configure Valid Mcodes List for ACR-MOTIONMAX**

Mcodes Are Validated in ACR-MOTIONMAX to prevent erroneous Mcodes from running in a G Code Program.

All Valid Mcodes must be Edited/Set in the Parameters [MCodes] section of the Parameters.Cfg file.

#### **Set to 1 to enable Mcode … Set to 0 to disable Mcode**

**Enter Mcode Description Sample Parameters.Cfg file** [**MCodes**]  $M0=1$ DESC0=OPTIONAL PROGRAM STOP  $M1=1$ DESC1=PROGRAM STOP  $M2=1$ DESC2=PROGRAM STOP  $M3=1$ DESC3=SPINDLE FWD  $M4=1$ DESC4=SPINDLE REV  $M5=1$ DESC5=SPINDLE STOP  $M6=1$ DESC6=TOOL CHANGE  $M7=0$ DESC7= M8=1 DESC8=COOLANT ON M9=1 DESC9=COOLANT OFF M126=1

DESC126=TURN ON TAPPING MODE  $M127=1$ DESC127=TURN OFF TAPPING MODE

**Important:** if ACR-MOTIONMAX encounters an invalid Mcode in a G Code program an **Error will be displayed as to which Mcode is invalid**. A Gcode program must contain all valid MCodes to be run.

# **Step 18. Configure Key ACR-MOTIONMAX Parameters**

ACR-MOTIONMAX uses a File for all Machine Parameters… Filename Parameters.Cfg For Initial Start Up several key parameters Sections need editing. The Following is a list of the key parameters needed to initially get ACR-MOTIONMAX up and running. After completing the edits save the file and Start ACR-MOTIONMAX for the first time.

#### **Section Name**

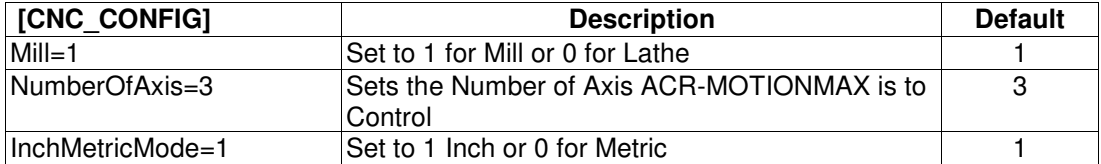

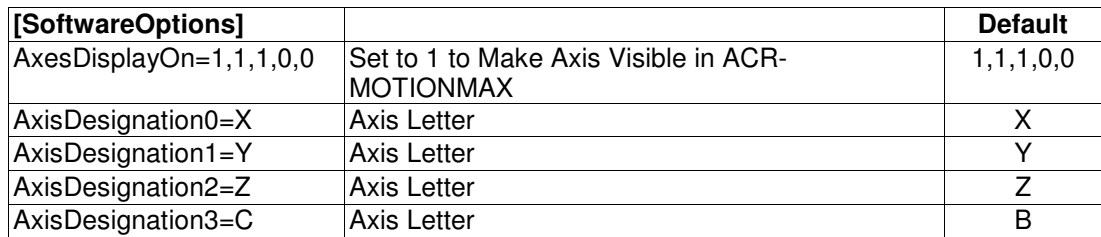

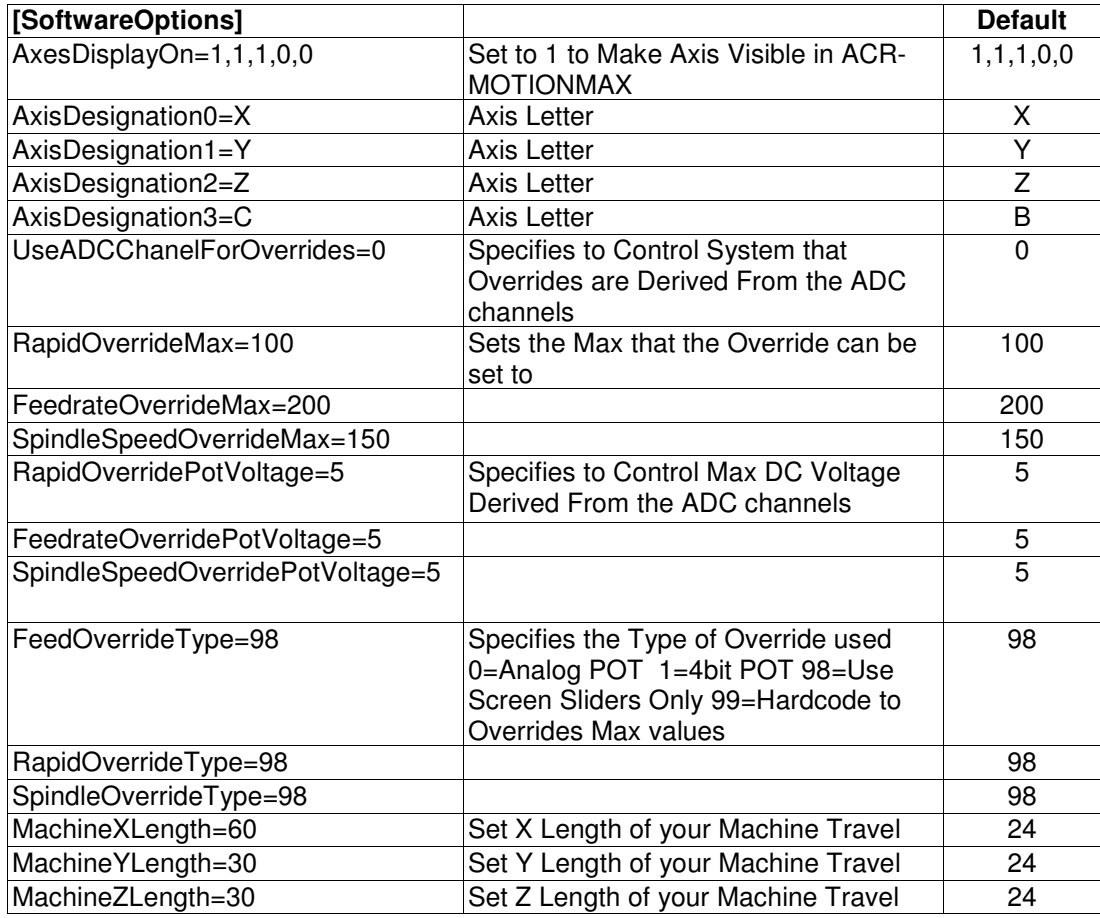

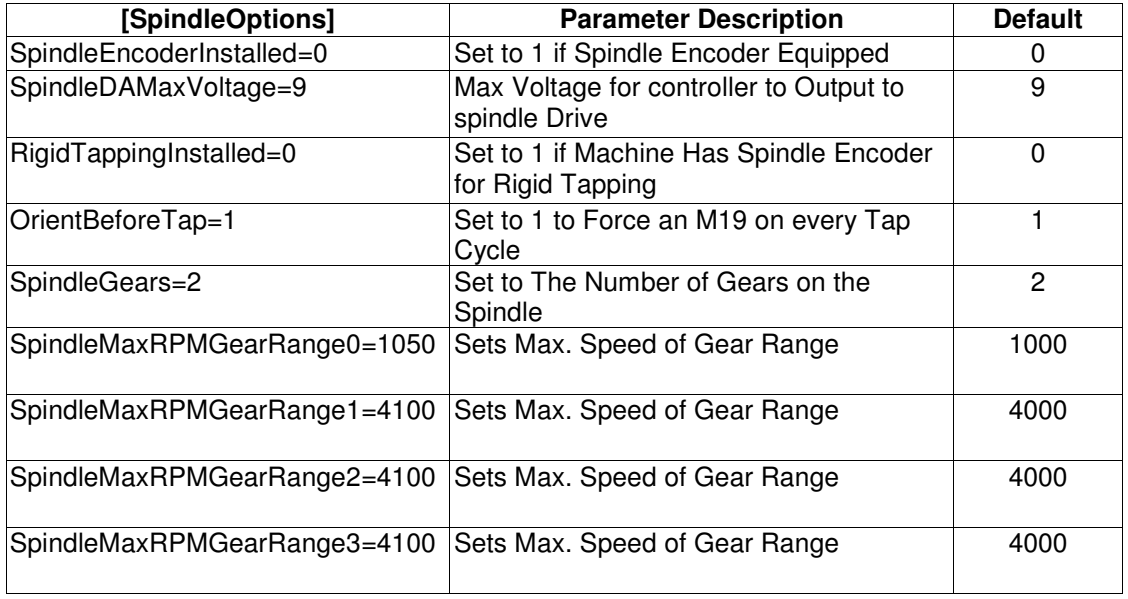

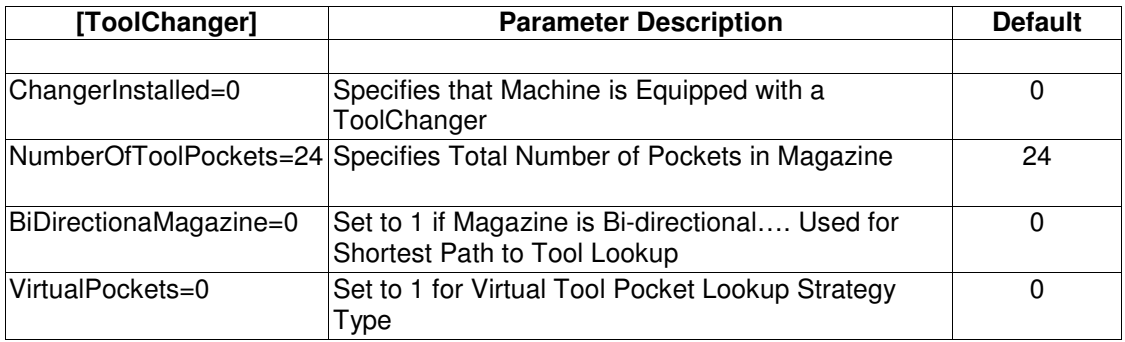

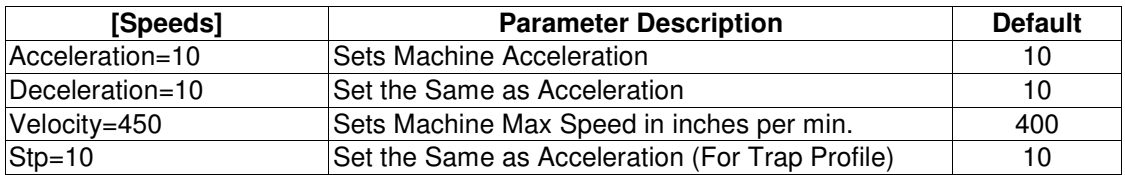

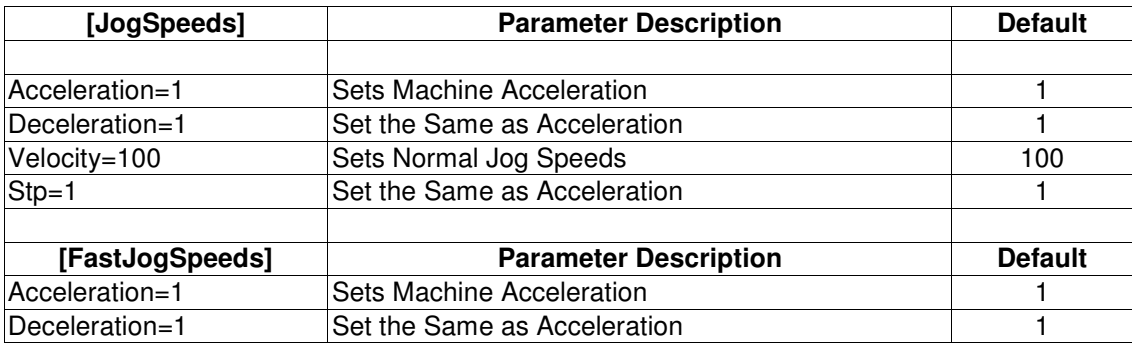

#### **ACR-MOTIONMAX Installation Guide** 28

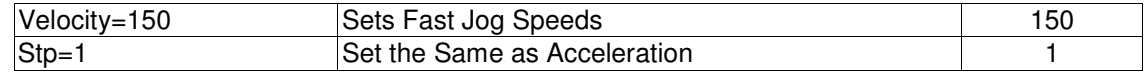

#### **Step 19) Configure the Overrides**

*Note: These Parameters are set from Parameters Section [SoftwareOptions]*

#### **\_\_\_\_\_\_\_\_\_\_\_\_\_\_\_\_\_\_\_\_\_\_\_\_\_\_\_\_\_\_\_\_\_\_\_\_\_\_\_\_\_\_\_\_\_\_\_\_\_\_\_\_\_\_\_\_\_\_\_\_\_\_\_\_\_\_\_\_ To Configure for Type 0 Override (Using Analog 10k Pot's on Control Panel)**

- 1. Set UseADCChanelForOverrides = 1
- 2. Set all 3 Override Types to  $= 0$
- 3. Set all 3Max Override Value Parameters
- 4. Set all 3 OverridePotMaxVoltage Parameters

#### \_\_\_\_\_\_\_\_\_\_\_\_\_\_\_\_\_\_\_\_\_\_\_\_\_\_\_\_\_\_\_\_\_\_\_\_\_\_\_\_\_\_\_\_\_\_\_\_\_\_\_\_\_\_\_\_\_\_\_\_\_\_\_\_\_\_\_\_ **To Configure for Type 1 Override (Using Digital 4 Bit Pots on Control Panel)**

- 1. Set UseADCChanelForOverrides = 0
- 2. Set All 3 Override Types to  $= 1$
- 3. Set Max Override Value Parameters
- 4. Write code in AcroBasic that Sets the Digital\_OVR bits of the Control Signals when digital pots are rotated.

#### **(Default Mode)**

#### **To Configure for Type 98 Override (Using VB Screen sliders Exclusively for Overrides)**

\_\_\_\_\_\_\_\_\_\_\_\_\_\_\_\_\_\_\_\_\_\_\_\_\_\_\_\_\_\_\_\_\_\_\_\_\_\_\_\_\_\_\_\_\_\_\_\_\_\_\_\_\_\_\_\_\_\_\_\_\_\_\_\_\_\_\_\_\_

- 1. Set UseADCChanelForOverrides =  $0$ <br>2. Set All 3 Override Types to =  $98$
- Set All 3 Override Types to  $= 98$
- 3. Set Max Override Value Parameters

#### **\_\_\_\_\_\_\_\_\_\_\_\_\_\_\_\_\_\_\_\_\_\_\_\_\_\_\_\_\_\_\_\_\_\_\_\_\_\_\_\_\_\_\_\_\_\_\_\_\_\_\_\_\_\_\_\_\_\_\_\_\_\_\_\_\_\_\_\_\_ To Configure for Type 99 Override (Hardcode Overrides to Max Values)**

- 1. Set UseADCChanelForOverrides = 0
- 2. Set All 3 Override Types to = 99
- 3. Set Max Override Value Parameters (These Values will Be Constant for the Overrides)

#### **Step 20. Starting ACR-MOTIONMAX for the First Time**

#### **When ACR-MOTIONMAX starts it will display several messages as follows:**

**Card not found** … this happens is if no Servo Controller is found in the PC, the software will still run but motion is not possible.

**Parameter Error "Parameter XXX Has Failed"** … a parameter has failed its type check…. Edit the Parameters.Cfg file to correct and try again.

#### **Demo Version you have XX Days to register this software**. … **This is normal**, ACR-

MOTIONMAX is shipped as a Demo Version that the User will Call Axuim controls to Register it for unlimited use. If you don't Register ACR-MOTIONMAX it will disable at the end of its **Term of Demo**.

**Demo Version has expired**. … This means the **Demo has expired** and the software is unusable. You must Call Axuim controls to Register it for unlimited use. If you don't Register ACR-MOTIONMAX it will disable at the end of its Term of Demo.

#### **Important**

**To Register the Software** Goto the "**Help**" PullDown Menu and select the **Register Software** option.

This will display a Dialog with a **Code number**. Call or email Parker-Hannifin with this **Code Number** to Unlock your Demo Version or Enable new Features as you purchase them.

#### **Running ACR-MOTIONMAX for the First Time**

#### **Step 1) Test Jogging**

Release Estop and select Jog Mode and Jog all Axis + and minus to confirm Machine Axis Operation.

#### **Step 2) Test Homing**

Home each individual Axis first before selecting HomeAll. This confirms that the homing functions are working correctly. Close the Jog Screen.

#### **Step 3) Test Inputs and Outputs in Diagnostics**

Select **Diagnostics mode** and Set and clear each Output to confirm outputs operation using the On off buttons in the upper left of the Diagnostics Screen. Also watch and confirm the associated Inputs as the Outputs are toggled for correctness.

#### **Step 4) Select MDI Mode Test Mcodes**

Enter some basic Mcodes such as M08 (Coolant On) and M09 Coolant Off. This will test your AcroBasic Mcode functions. Correct Errors as required and try again. **Remember ACR-MOTIONMAX must be closed to Open Acroview.**

#### **Step 5) Test Basic G Code Motion from MDI Mode Screen G0 & G01**

*Enter the Following in the MDI Screen command line:*

**G01 X5 F10** … Press Enter … the axis should move to X5 at a **feedrate of 10 inches per min**. **G00 X0** … Press Enter the X axis should **Rapid** to X0 at the Feedrate specified in the **Speeds Parameter Velocity** (This is the **Rapid and Max Feedrate for all Axis**)

# **Appendix A. ACR-MOTIONMAX Parameters**

#### *This is the Complete Parameter List for reference.*

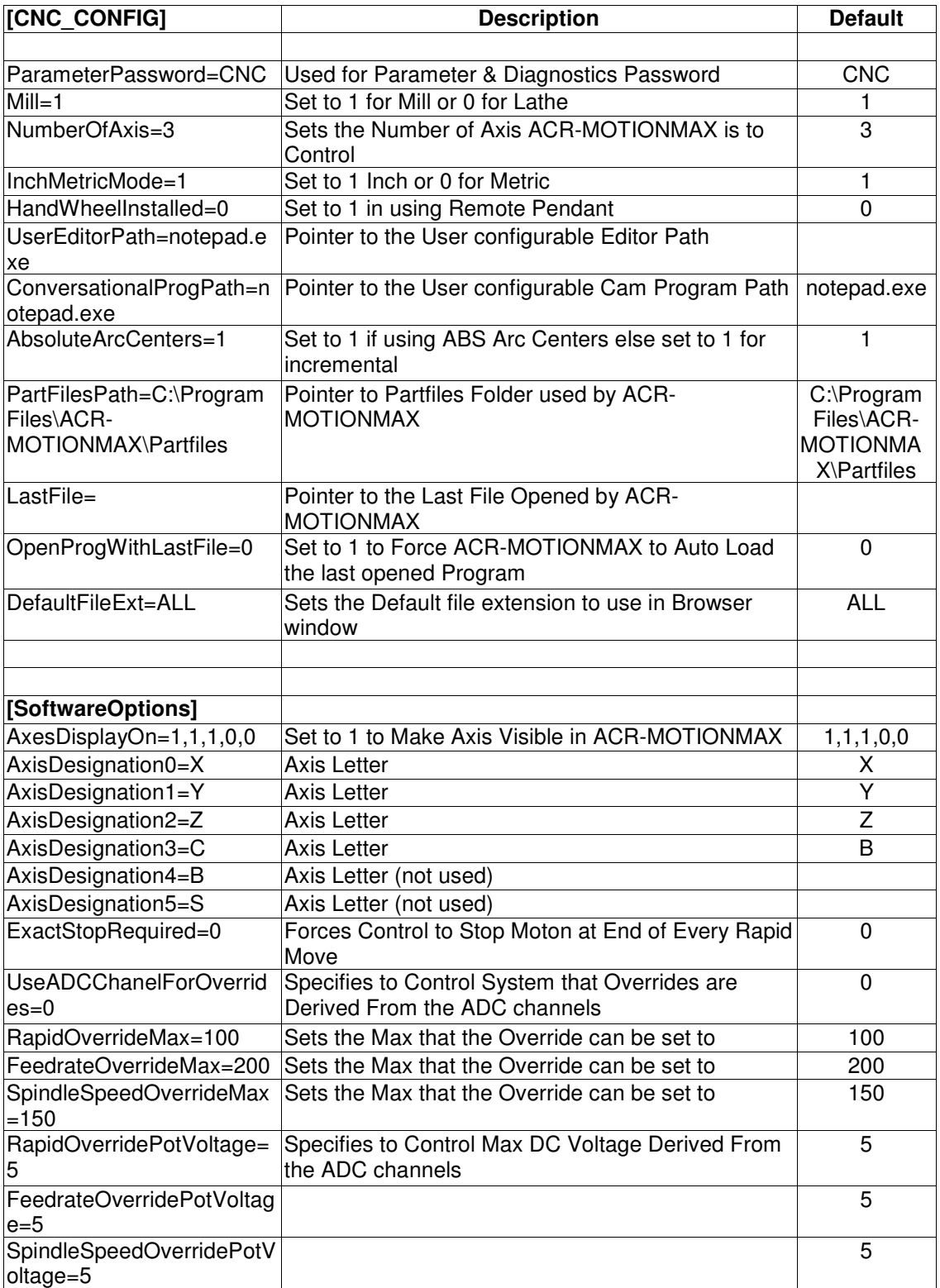

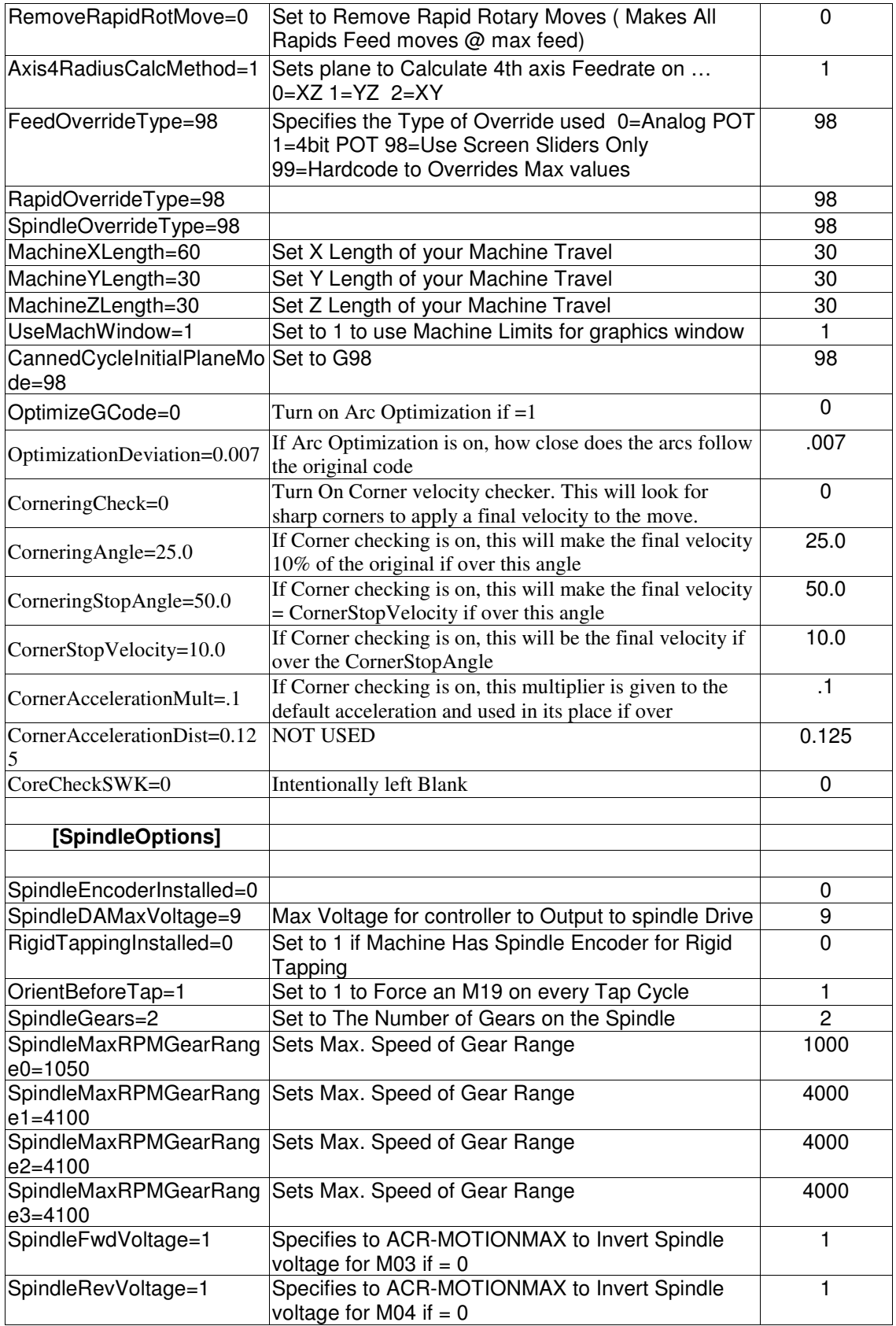

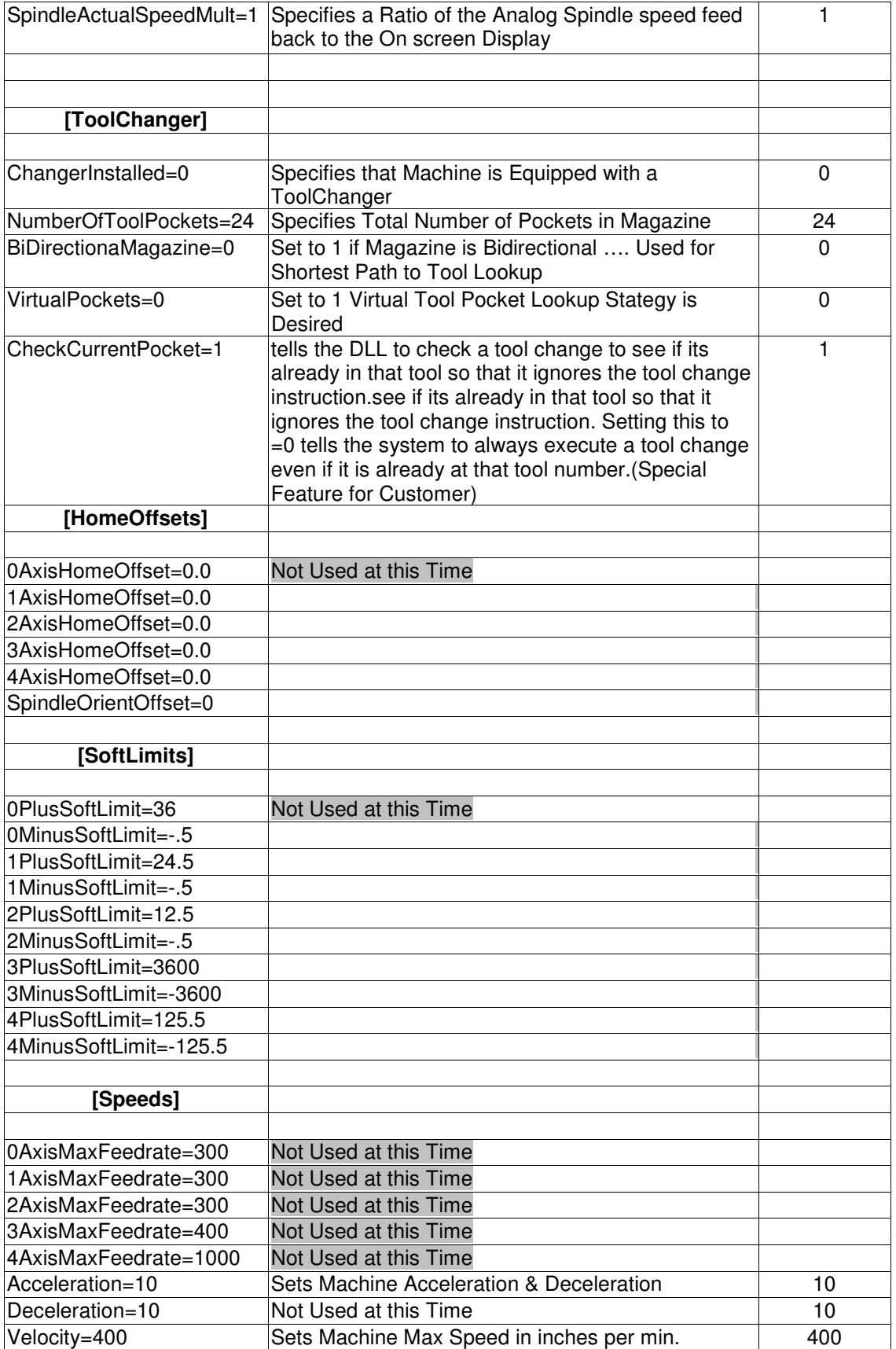

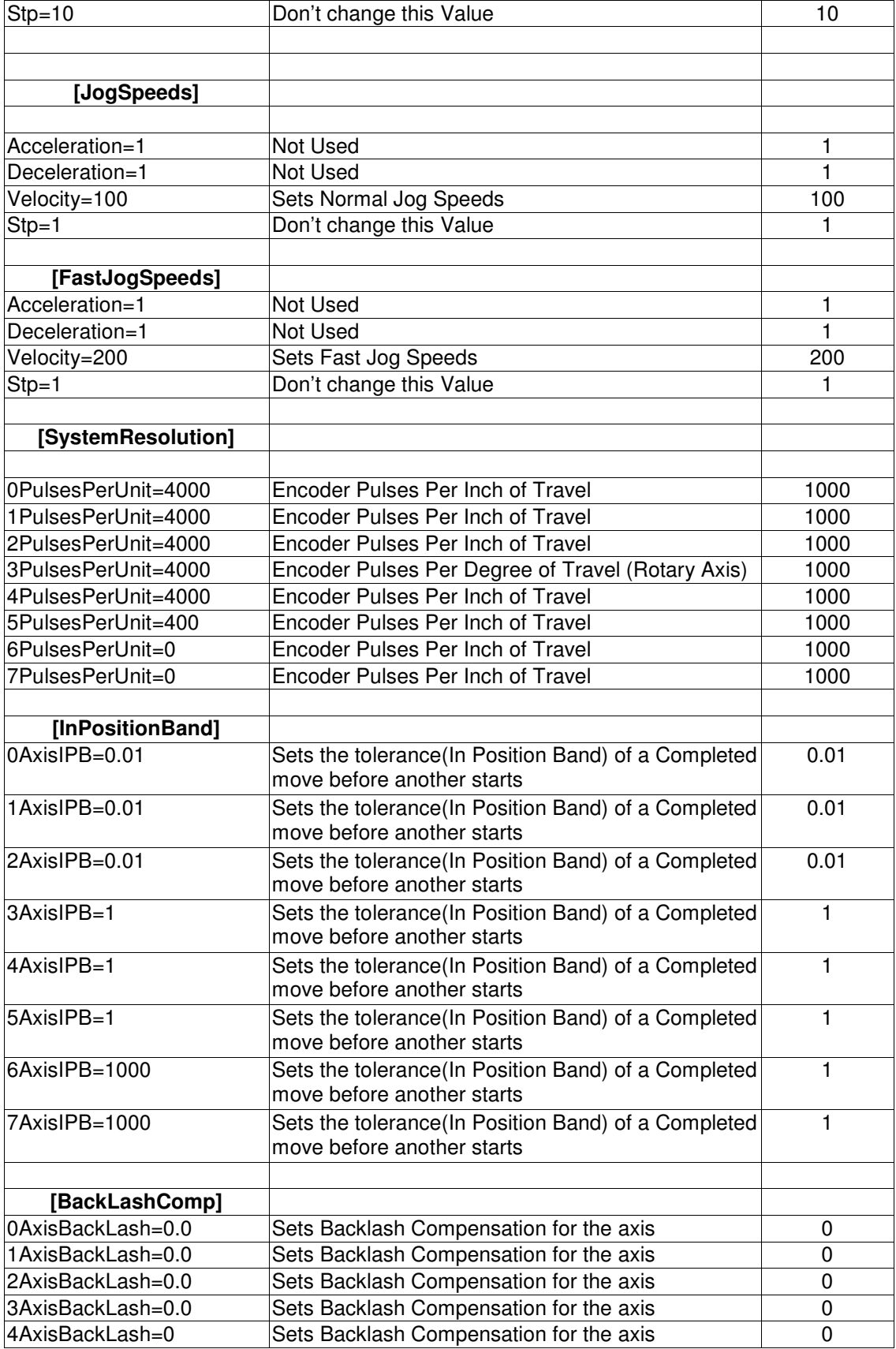

#### **ACR-MOTIONMAX Installation Guide** 34

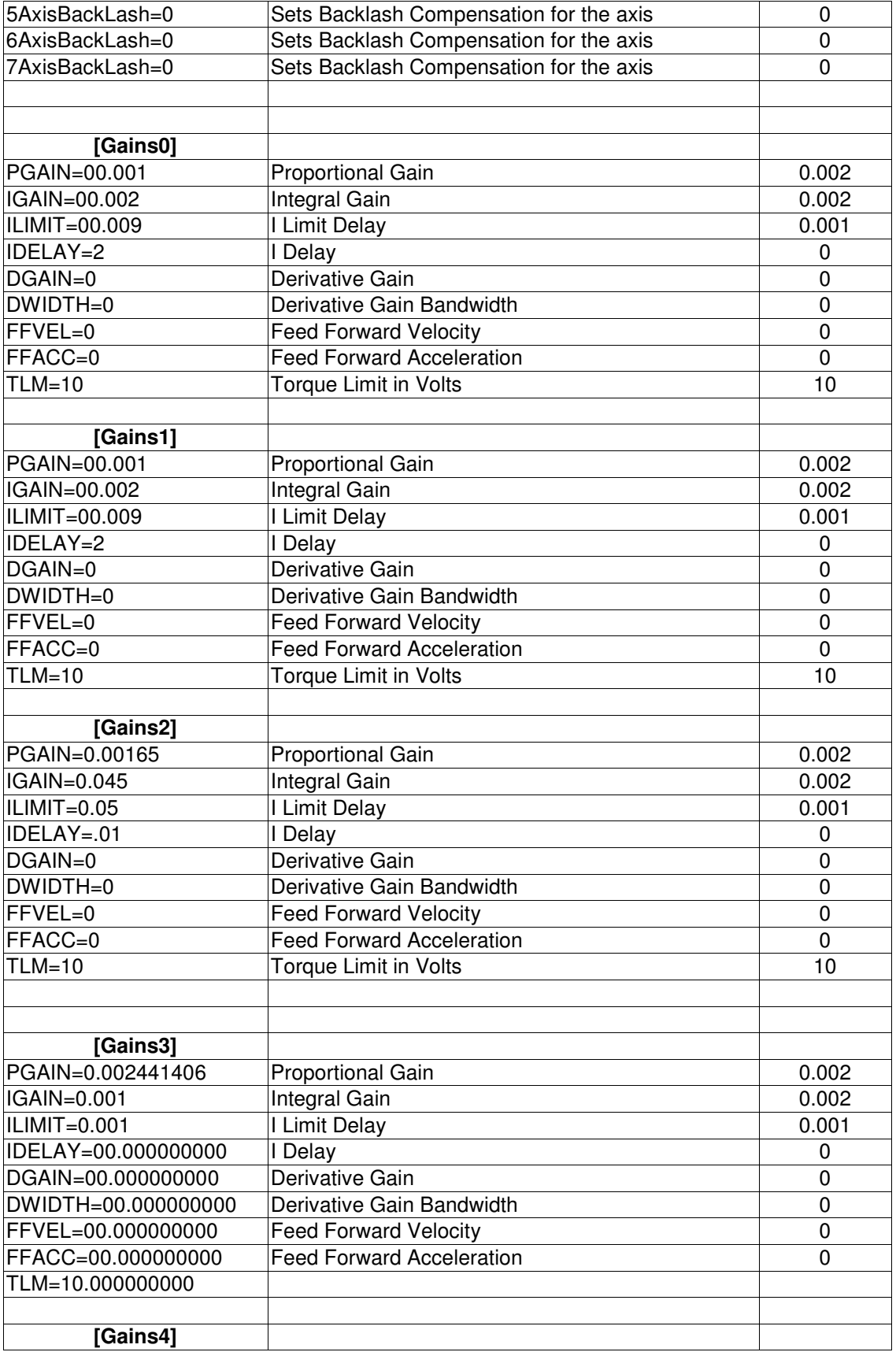

#### **ACR-MOTIONMAX Installation Guide** 35

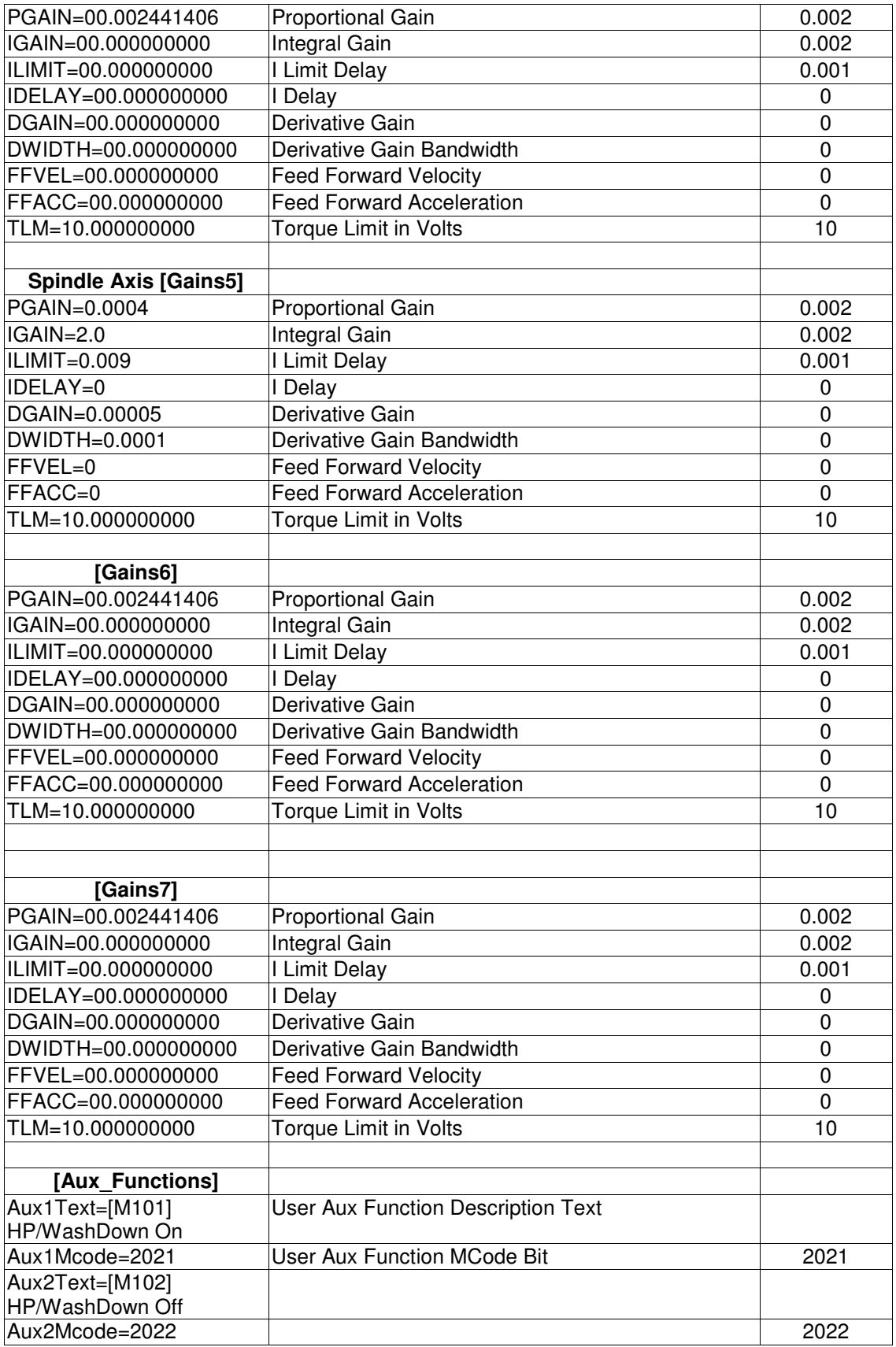

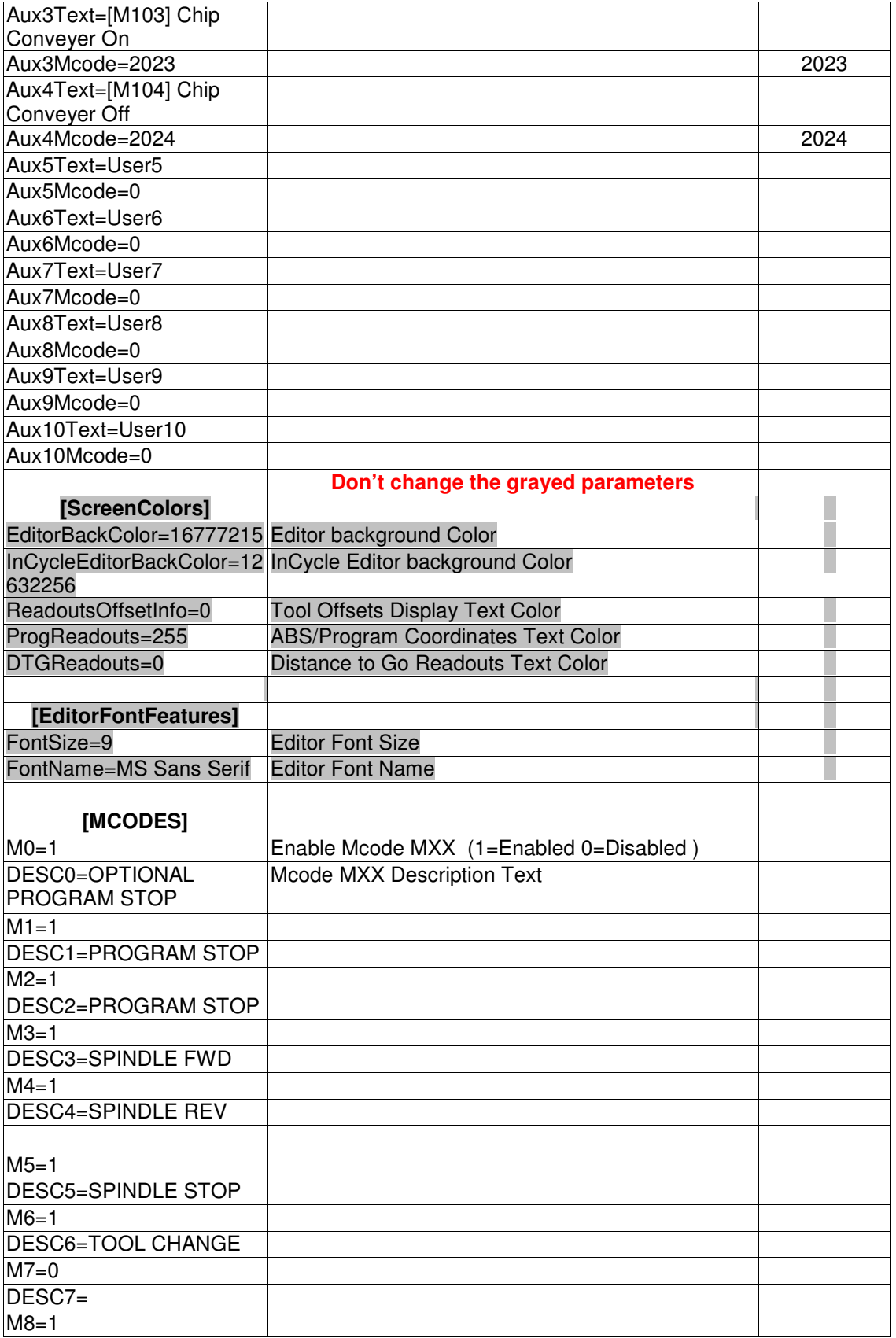

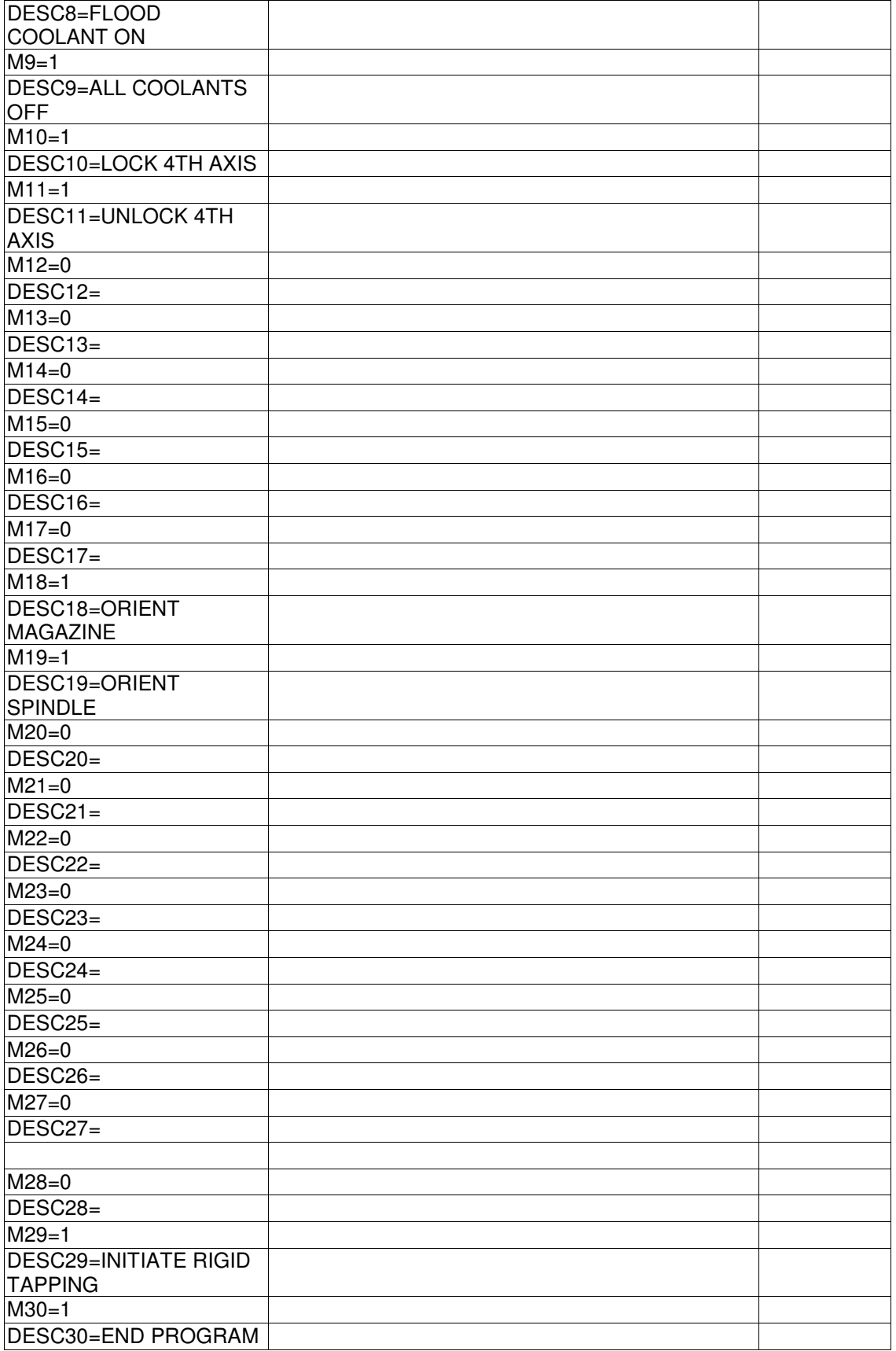

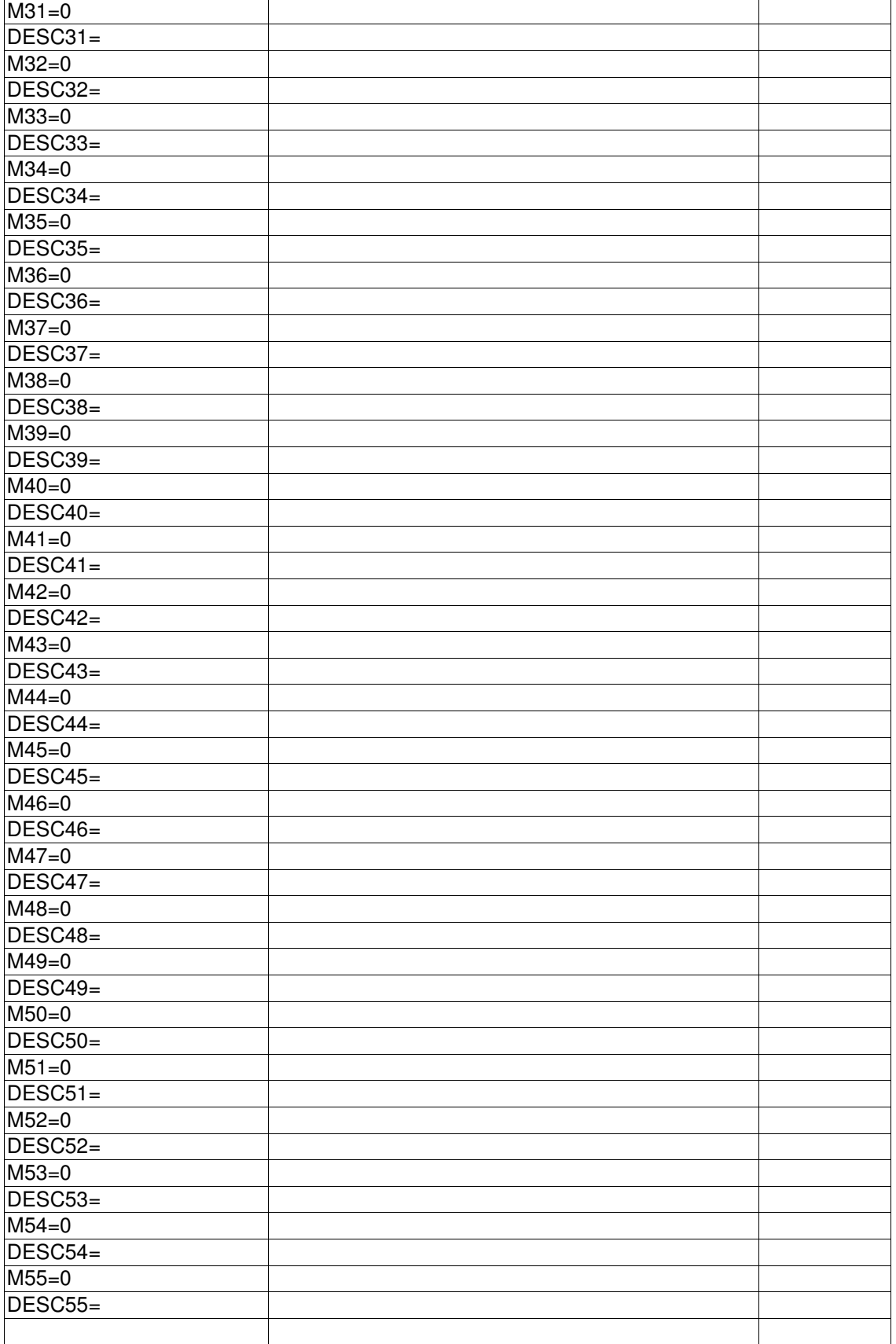

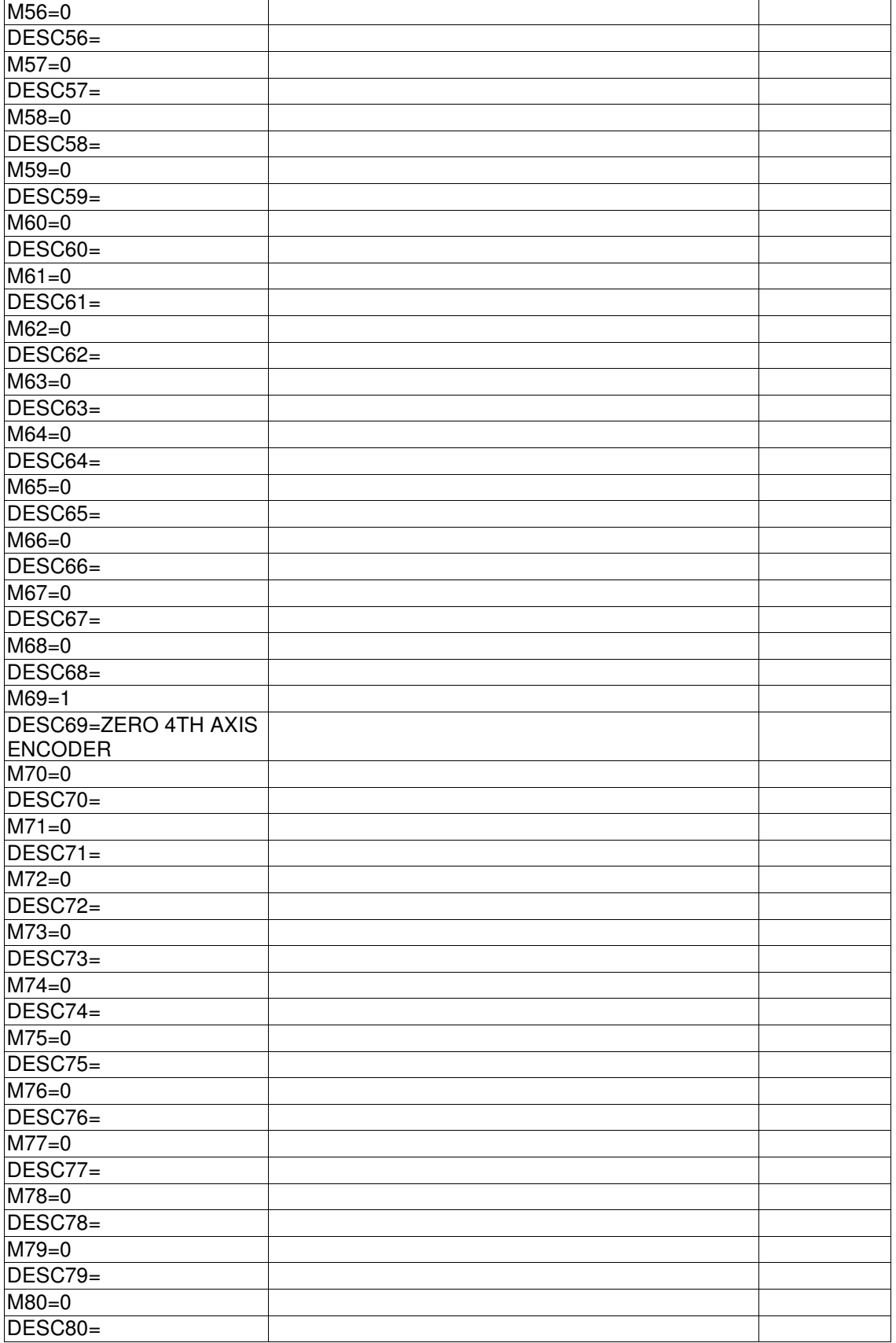

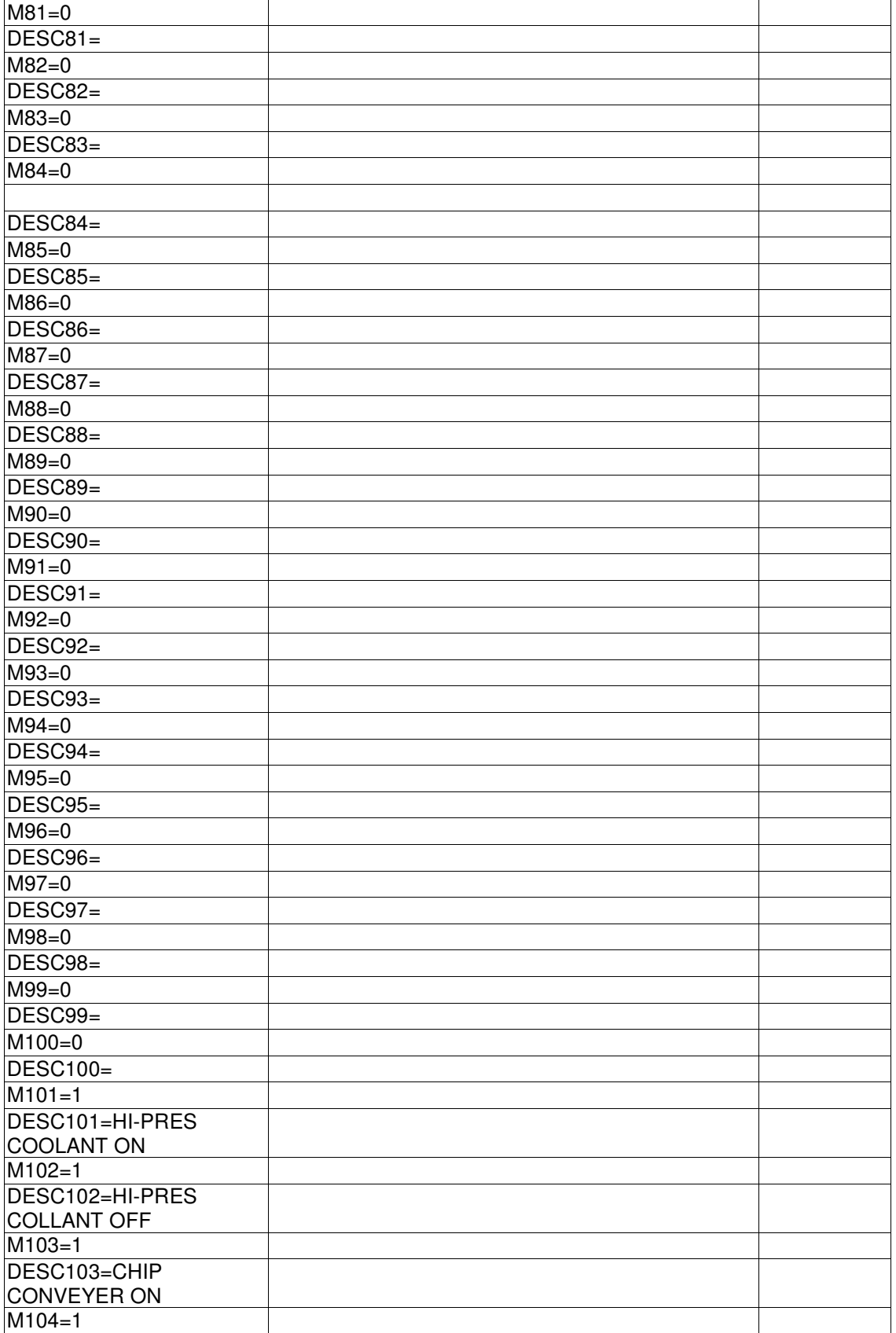

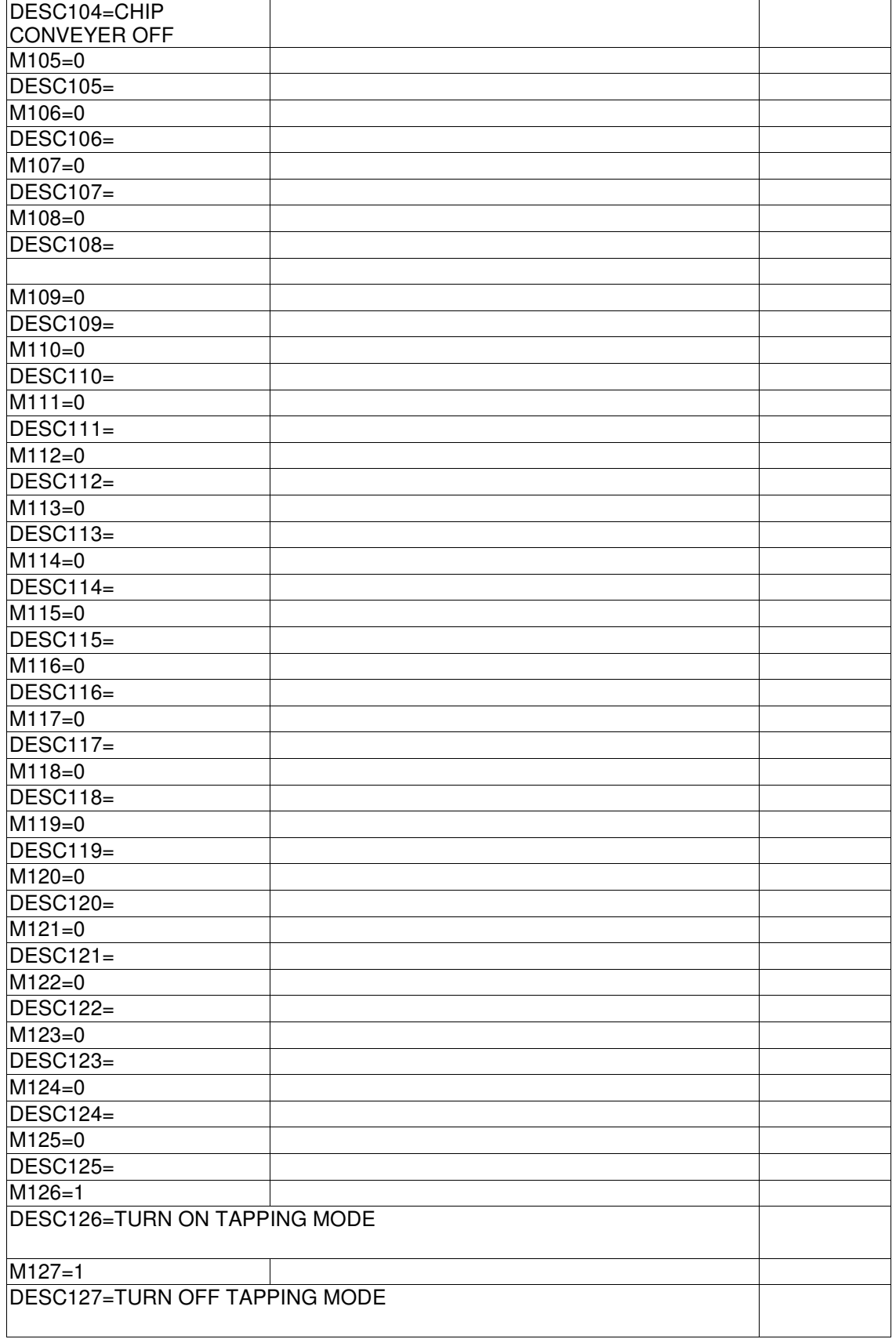

**End of Parameters**